#### **FSB-H81H**

Intel<sup>®</sup> Core™ i7/i5/i3 LGA 1150 Processor Full-size CPU Card With DDR3/L, 2 Gigabit Ethernet USB 3.0/ USB2.0 SATA 6.0Gb/s, SATA 3.0 Gb/s

FSB-H81H Manual Rev.A 1st Ed. August 15, 2014

## Copyright Notice

This document is copyrighted, 2014. All rights are reserved. The original manufacturer reserves the right to make improvements to the products described in this manual at any time without notice.

No part of this manual may be reproduced, copied, translated, or transmitted in any form or by any means without the prior written permission of the original manufacturer. Information provided in this manual is intended to be accurate and reliable. However, the original manufacturer assumes no responsibility for its use, or for any infringements upon the rights of third parties that may result from its use.

The material in this document is for product information only and is subject to change without notice. While reasonable efforts have been made in the preparation of this document to assure its accuracy, AAEON assumes no liabilities resulting from errors or omissions in this document, or from the use of the information contained herein.

AAEON reserves the right to make changes in the product design without notice to its users.

### Acknowledgments

All other products' name or trademarks are properties of their respective owners.

- AMI is a trademark of American Megatrends Inc.
- Intel<sup>®</sup>, Core™ are trademarks of Intel<sup>®</sup> Corporation.
- Microsoft Windows is a registered trademark of Microsoft Corp.
- PC/AT, PS/2, and VGA are trademarks of International Business Machines Corporation.

All other product names or trademarks are properties of their respective owners.

# Packing List

Before you begin installing your card, please make sure that the following materials have been shipped:

- 1 Cable Set
	- o 1 Serial Port Cable with one DB-9 connector
	- o 2 Serial Port Cable with two DB-9 connectors
	- o 1 Cable with serial port (DB-9) and LPT(DB-25) port
	- o 1 USB Cable with two USB 2.0 connectors
	- o 4 SATA Cables
- 1 DVD-ROM for manual (in PDF format) and **Drivers**
- 1 FSB-H81H

If any of these items should be missing or damaged, please contact your distributor or sales representative immediately.

## **Contents**

#### **Chapter 1 General Information**

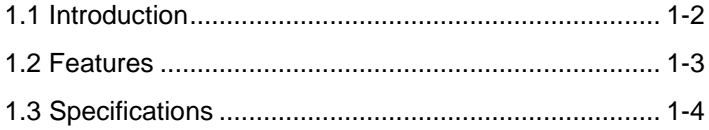

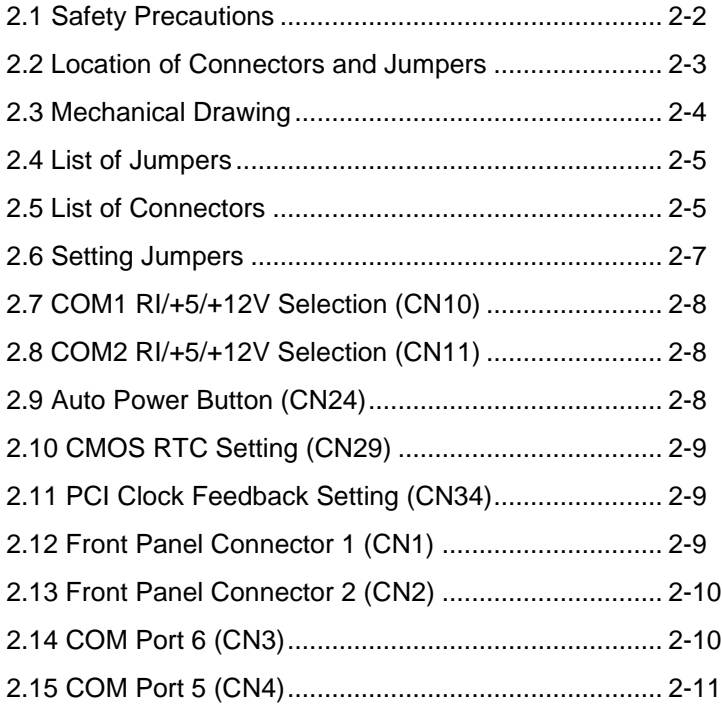

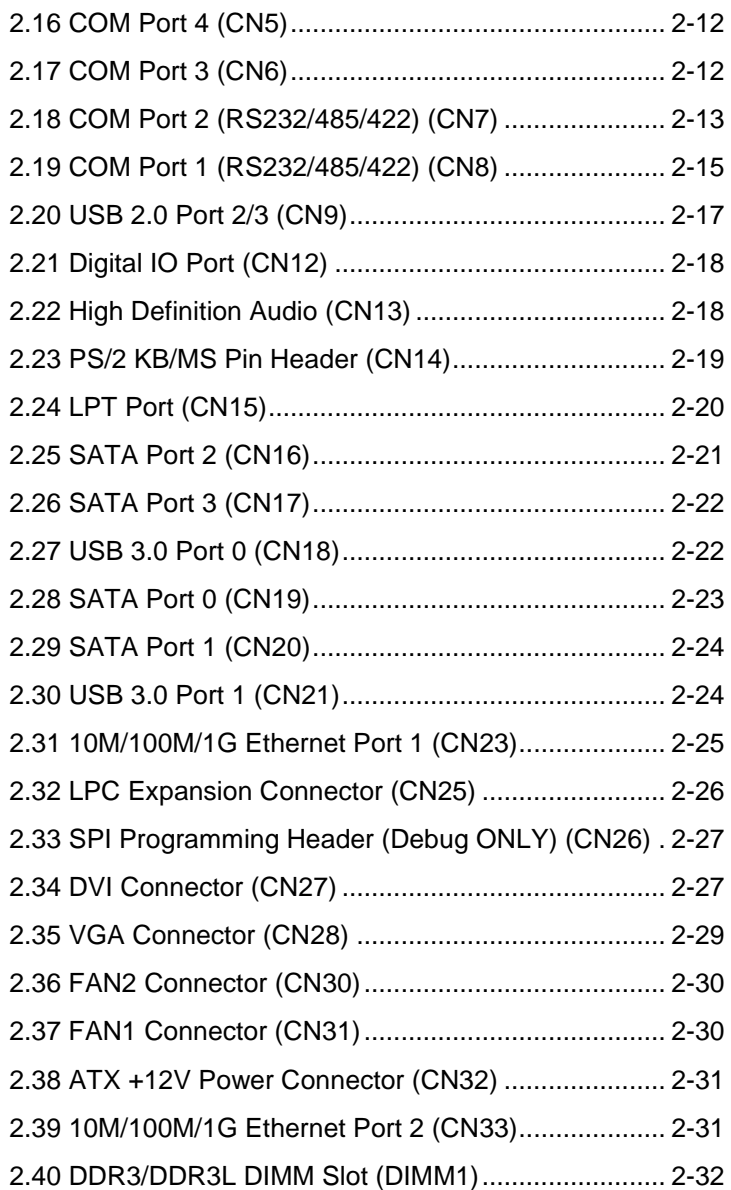

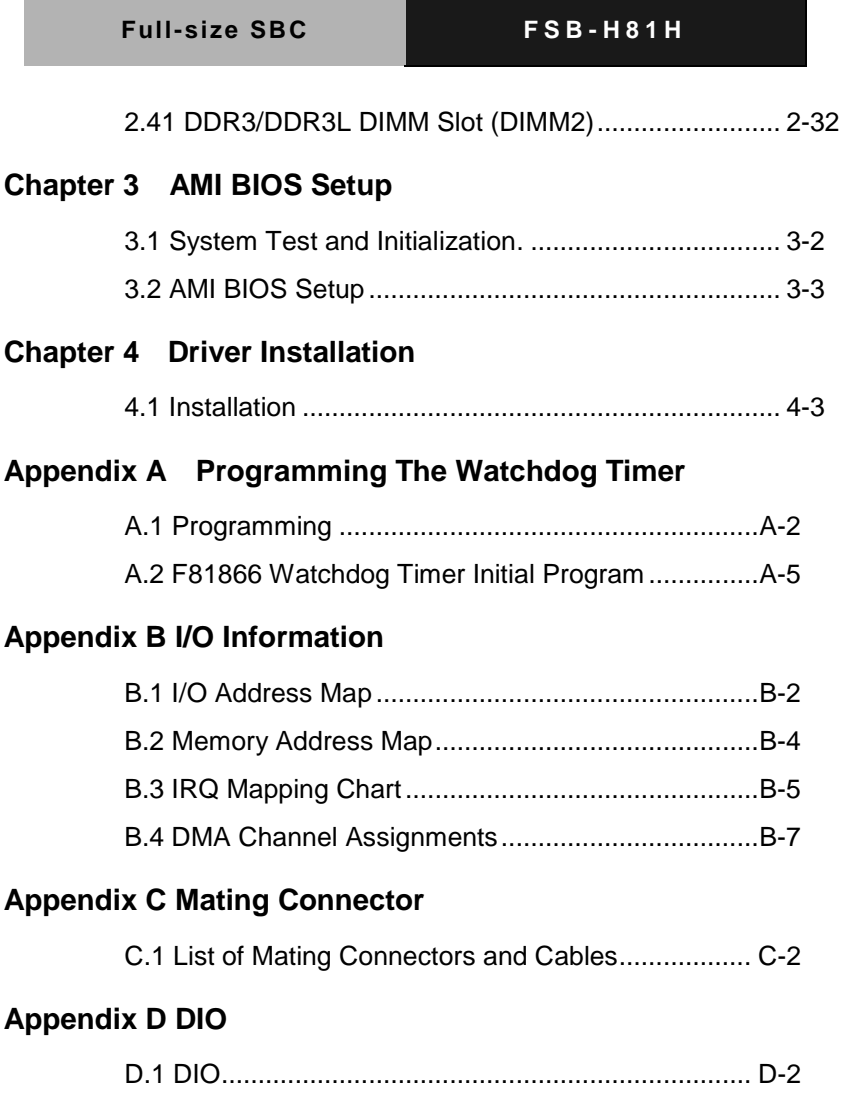

**Full-size SBC F S B - H 8 1 H**

# **Chapter** 1

# **General Information**

 *Chapter 1 General Information* 1-1

#### **1.1 Introduction**

AAEON, a leading Industrial PC manufacturer, announces the debut of a high performance full-size Single Board Computer, the FSB-H81H. AAEON has developed this full-size SBC based on the latest Intel<sup>®</sup> H81 chipset and the Intel<sup>®</sup> 4<sup>th</sup> generation Core™ i7/i5/i3 LGA 1150 processor, to fulfill the increasing demands of multi-core processing.

In a PICMG 1.3 SHB Express form factor the FSB-H81H system host board takes full advantage of the Intel® H81 chipset for enhanced system performance and generous expansion capabilities. Two DIMM slots of dual-channel DDR3/DDR3L 1333/1600 sockets provide ample memory bus bandwidth for demanding applications. Moreover, this model equips six COM (four RS-232, and two RS-232/422/485), two USB3.0, and six USB2.0. In addition to the features above, the FSB-H81H deploys two SATA 6.0Gb/s and two SATA 3.0Gb/s. The FSB-H81H has been designed for users that require high performance and reliability for critical applications.

#### **1.2 Features**

- Intel<sup>®</sup> 4<sup>th</sup> Generation Core<sup>™</sup> i7/i5/i3 LGA 1150 Processor
- Intel® H81 Chipset
- Dual-Channel DDR3/DDR3L 1333/1600 DIMM Socket x 2 (Up to 16 GB)
- Intel® H81 Integrated Intel® HD Graphics
- **Gigabit Ethernet x 2**
- SATA 6.0 Gb/s x 2, SATA 3.0 Gb/s x 2
- COM x 6 (RS-232 x 4, RS-232/422/485 x 2)
- USB3.0 x 2 (On bracket), USB2.0 x 6
- $\bullet$  PICMG 1.3
- ATX 2.1 Power Requirement

**Note:** When FSB-H81H is accompanied external Gigabit Ethernet card through PCIe slots on backplane, the Ethernet works smoothly. However, when both Gigabit Ethernet ports are used simultaneously, the Ethernet performance may be decreasing**.** 

#### **1.3 Specification**

#### *System*

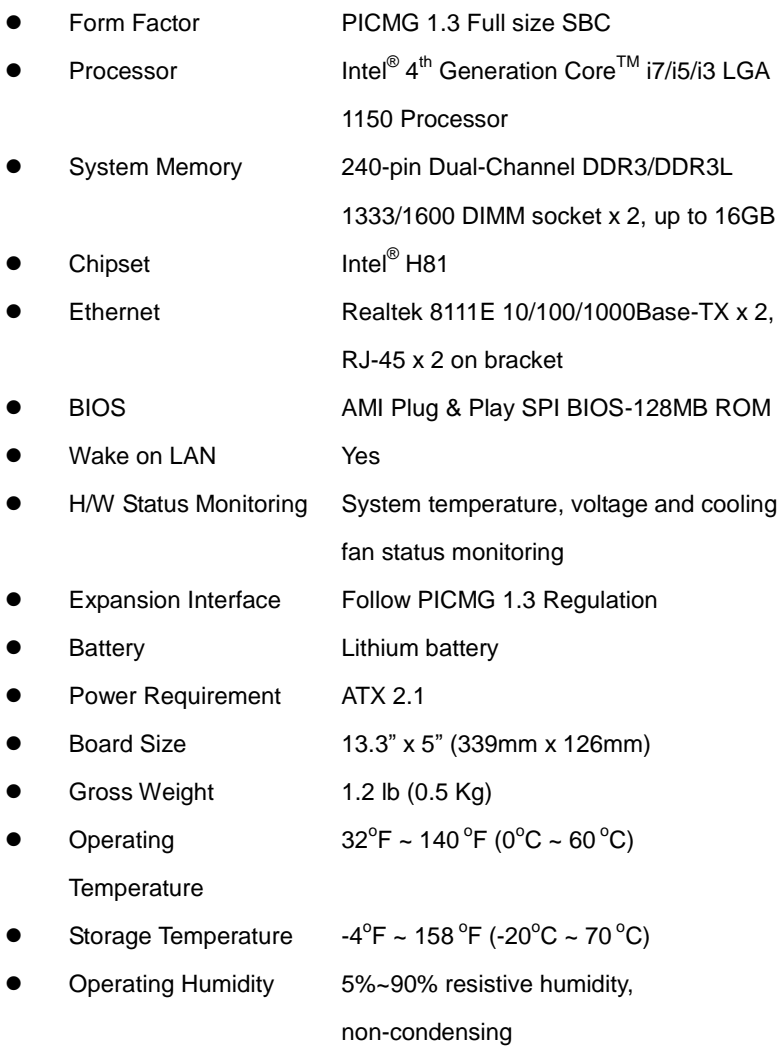

*Chapter 1 General Information* 1-4

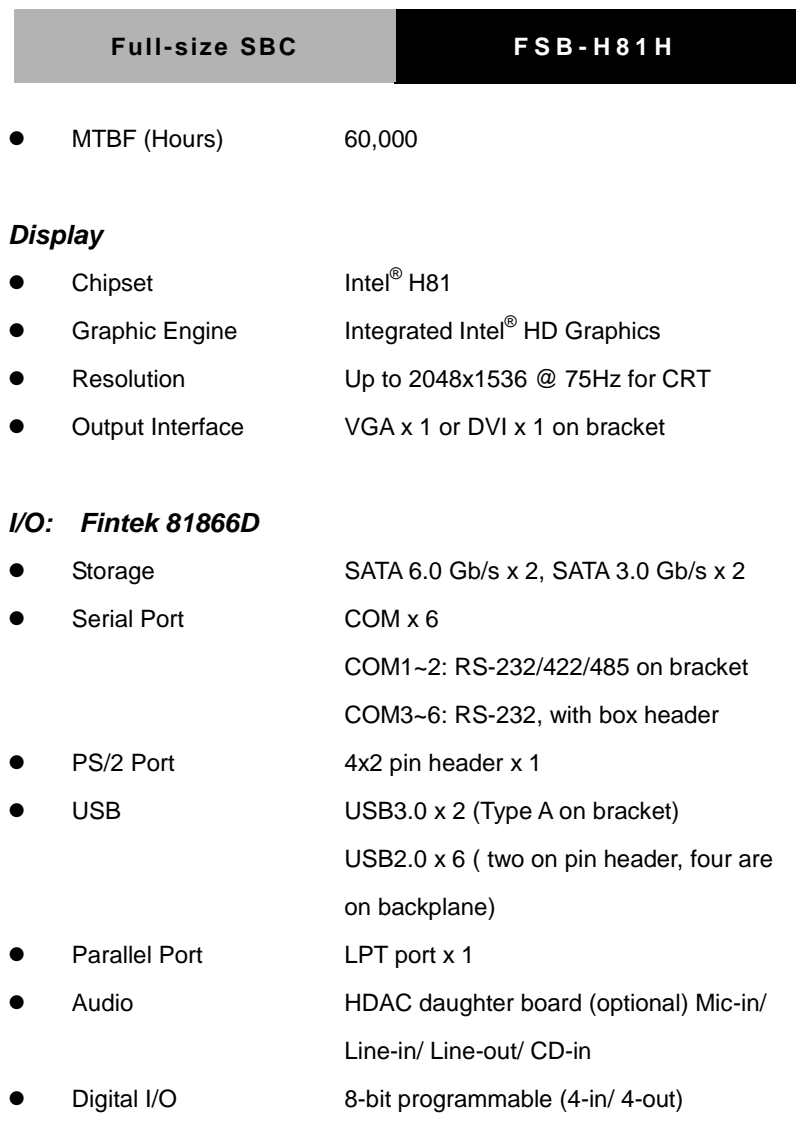

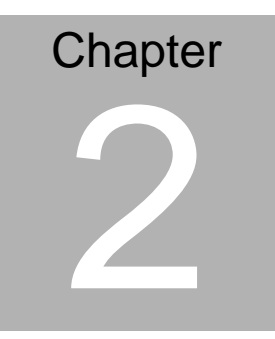

# **Quick Installation Guide**

#### **2.1 Safety Precautions**

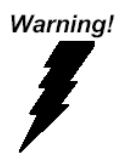

*Always completely disconnect the power cord from your board whenever you are working on it. Do not make connections while the power is on, because a sudden rush of power can damage sensitive electronic components.*

Caution!

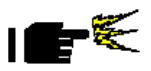

*Always ground yourself to remove any static charge before touching the board. Modern electronic devices are very sensitive to static electric charges. Use a grounding wrist strap at all times. Place all electronic components on a static-dissipative surface or in a static-shielded bag when they are not in the chassis*

#### **Full-size SBC F S B - H 8 1 H**

#### **2.2 Location of Connectors and Jumpers**

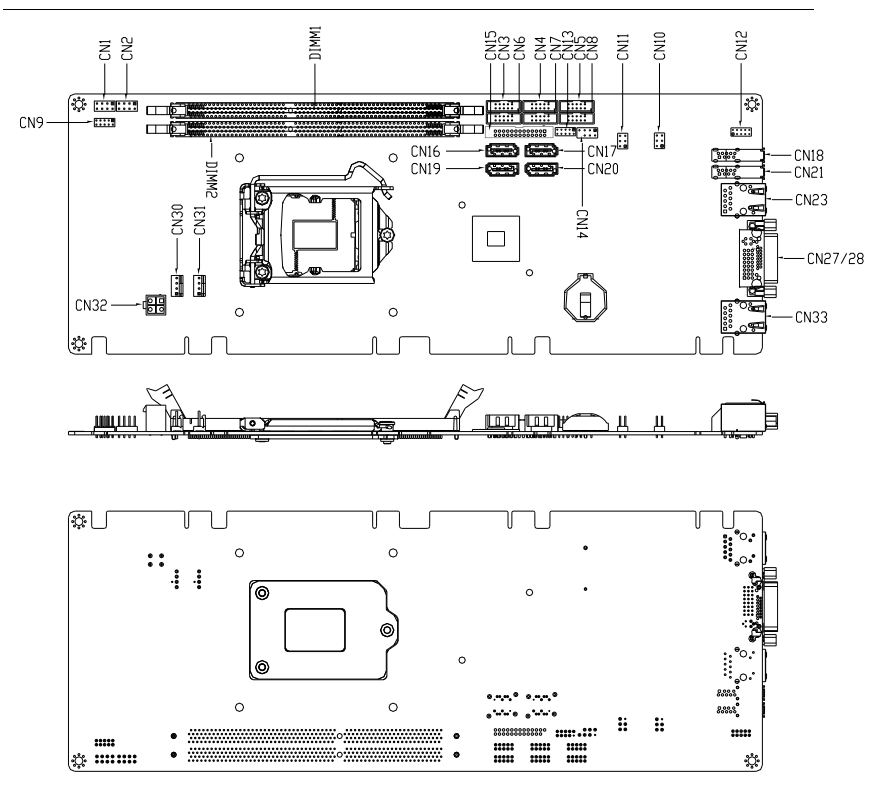

 $\ddot{u}$  $\ddot{H}$ 

☆

.....

#### **2.3 Mechanical Drawing**

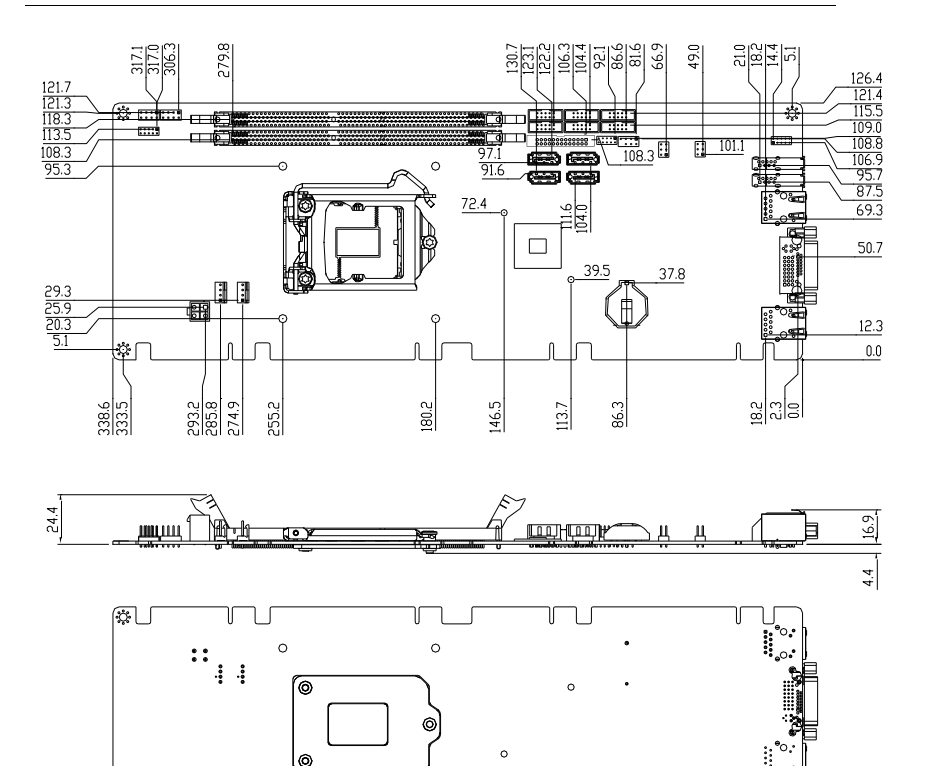

 $\circ$ 

222222

 $\begin{array}{c} \textbf{min} \\ \textbf{min} \end{array}$  $\mathbf{m}$ Ē

 $\bullet$ 

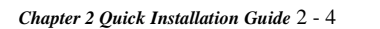

 $\circ$ 

.......................

 $\sim$ 

 $\bullet$ 

|☆ :::::::

#### **2.4 List of Jumpers**

The board has a number of jumpers that allow you to configure your system to suit your application.

The table below shows the function of each of the board's jumpers:

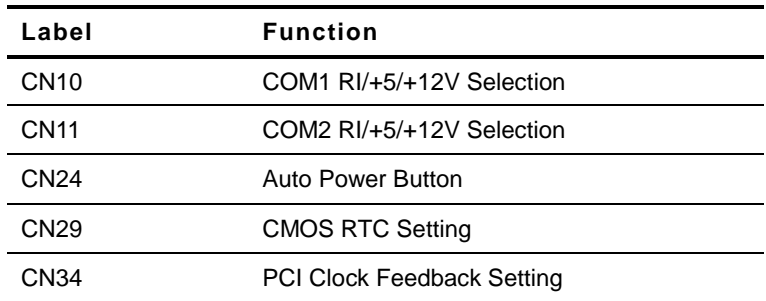

#### **Jumpers**

#### **2.5 List of Connectors**

The board has a number of connectors that allow you to configure your system to suit your application. The table below shows the function of each board's connectors:

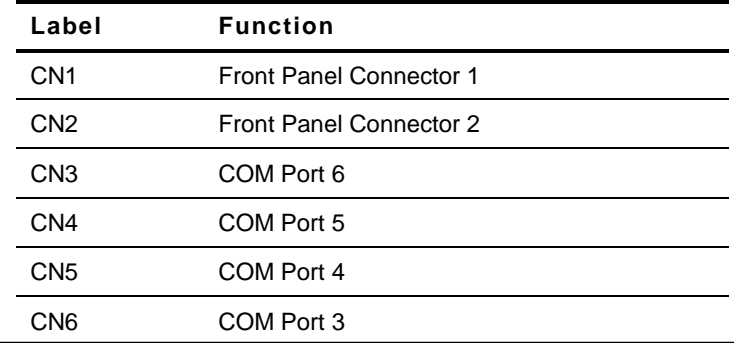

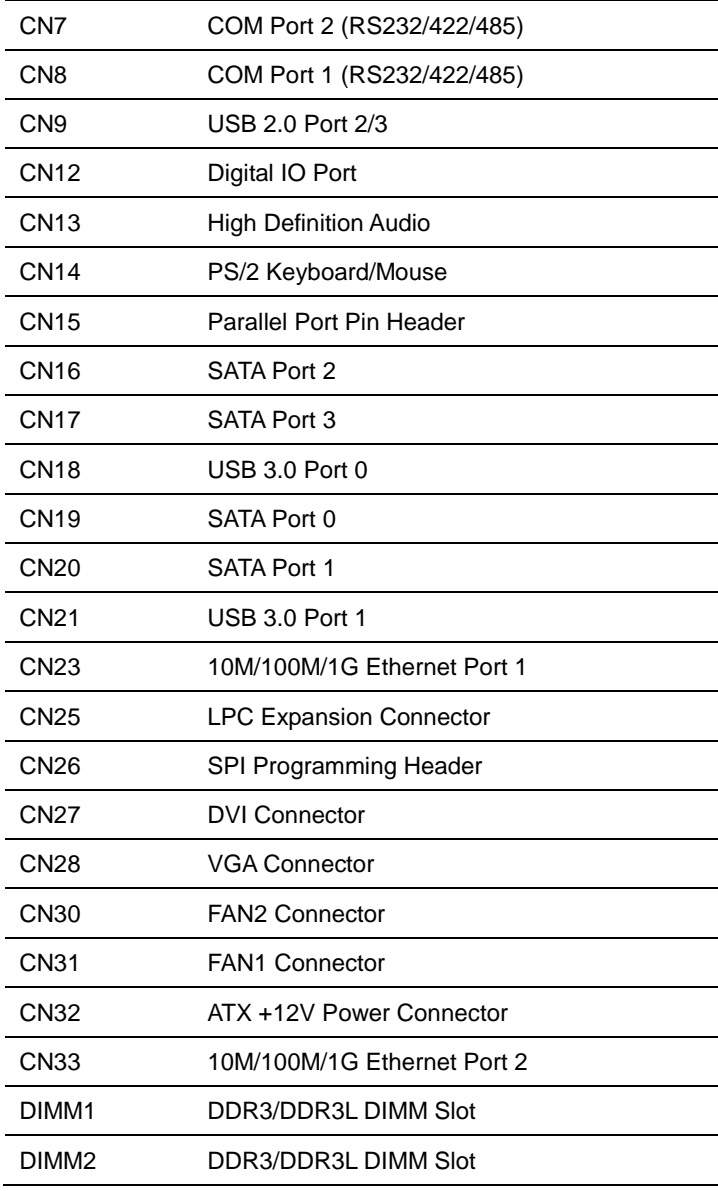

#### **2.6 Setting Jumpers**

You configure your card to match the needs of your application by setting jumpers. A jumper is the simplest kind of electric switch. It consists of two metal pins and a small metal clip (often protected by a plastic cover) that slides over the pins to connect them. To "close" a jumper you connect the pins with the clip.

To "open" a jumper you remove the clip. Sometimes a jumper will have three pins, labeled 1, 2 and 3. In this case you would connect either pins 1 and 2 or 2 and 3.

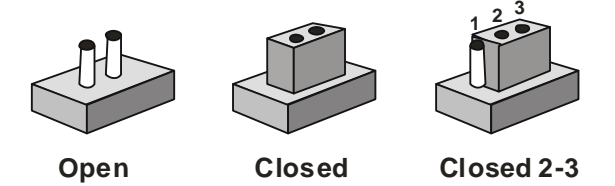

A pair of needle-nose pliers may be helpful when working with jumpers.

If you have any doubts about the best hardware configuration for your application, contact your local distributor or sales representative before you make any change.

Generally, you simply need a standard cable to make most connections.

#### **2.7 COM1 RI/+5/+12V Selection (CN10)**

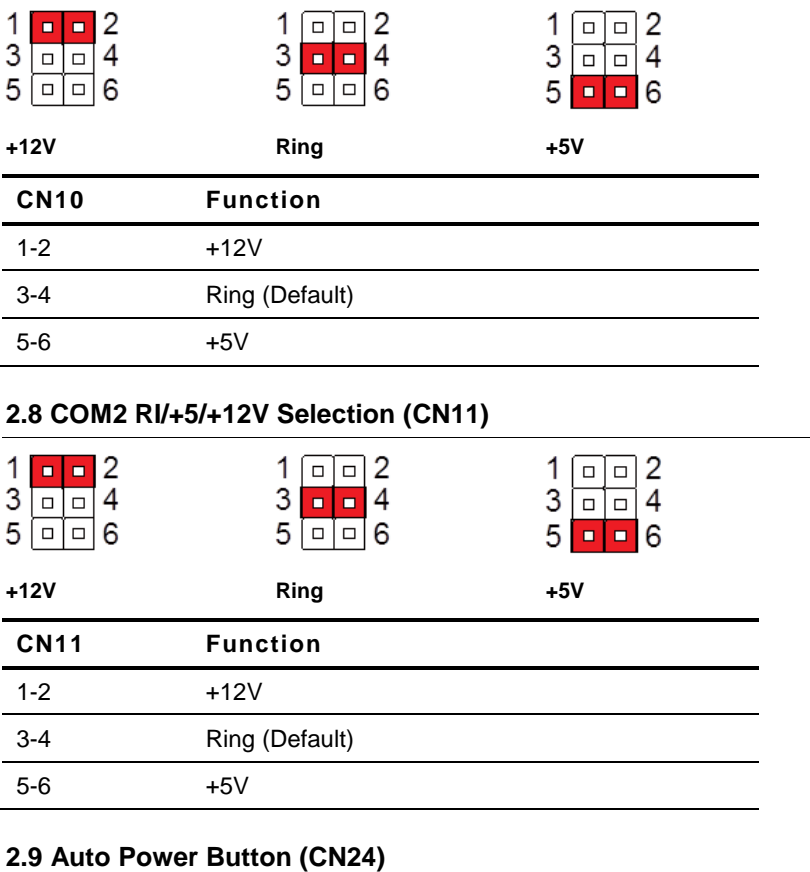

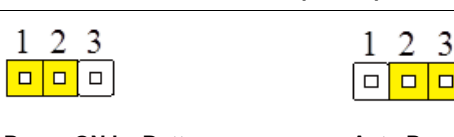

**Power ON by Button Auto Power ON**

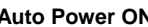

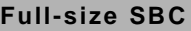

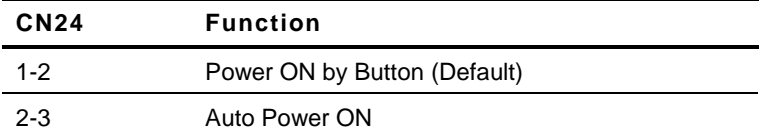

#### **2.10 CMOS RTC Setting (CN29)**

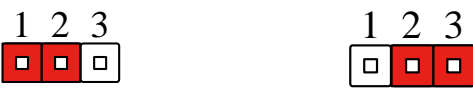

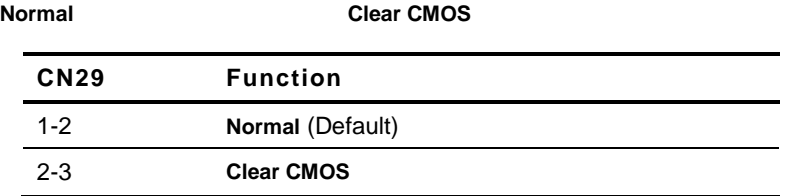

#### **2.11 PCI Clock Feedback Setting (CN34)**

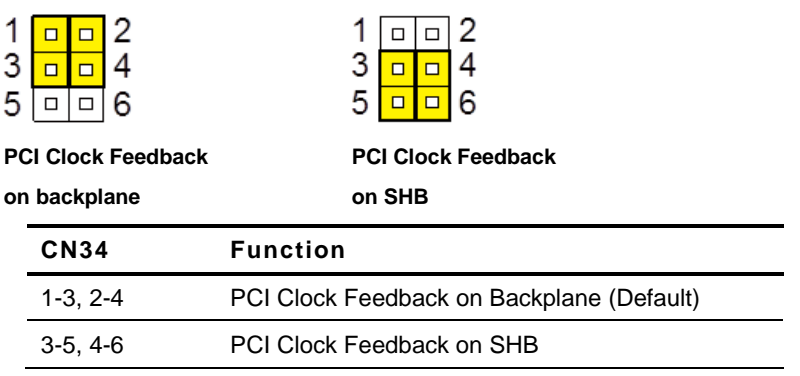

#### **2.12 Front Panel Connector 1 (CN1)**

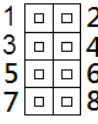

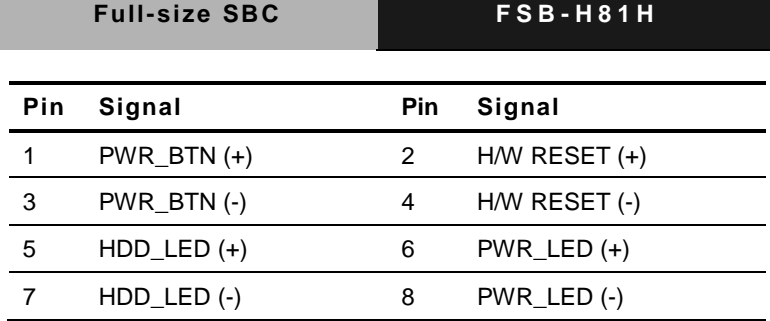

#### **2.13 Front Panel Connector 2 (CN2)**

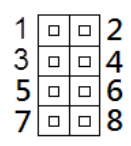

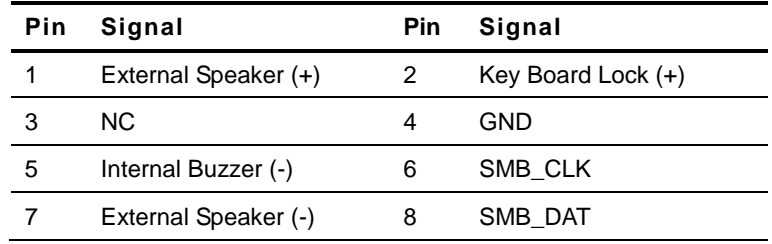

**Note:** Closed Pin 5, 7: Internal Buzzer Enable

#### **2.14 COM Port 6 (CN3)**

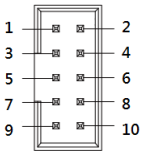

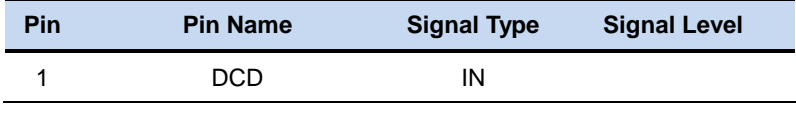

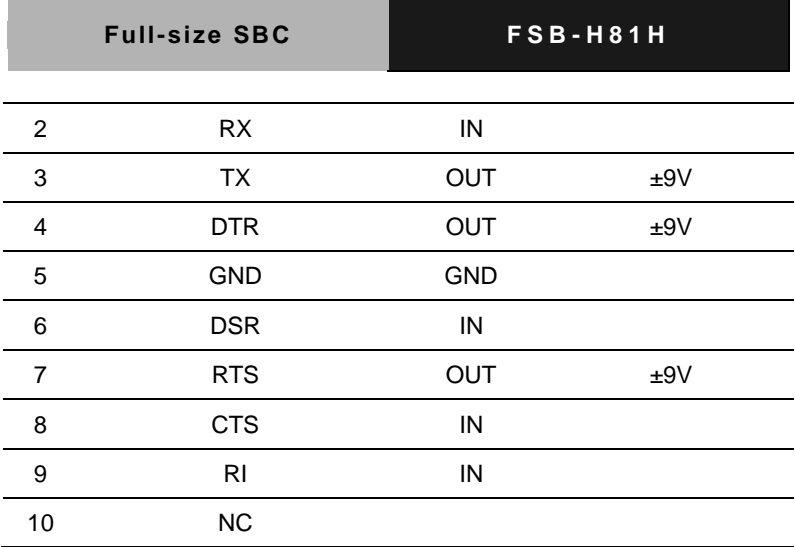

#### **2.15 COM Port 5 (CN4)**

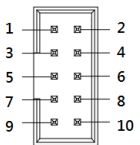

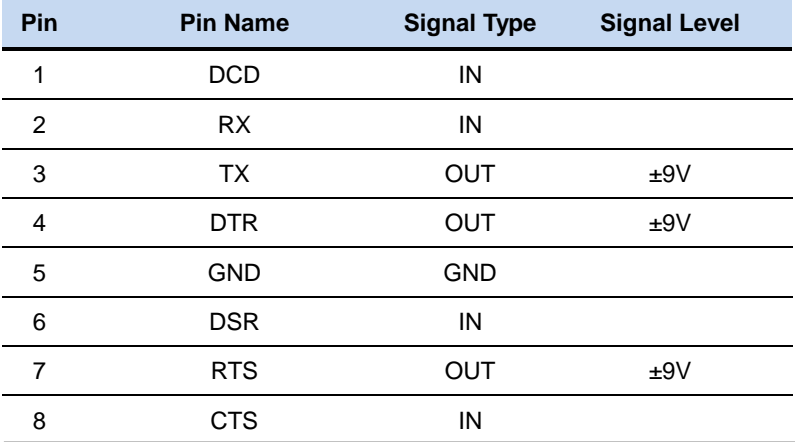

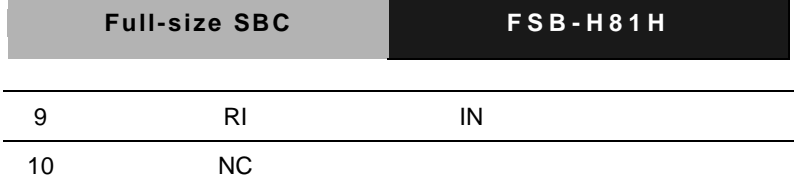

#### **2.16 COM Port 4 (CN5)**

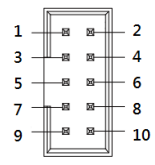

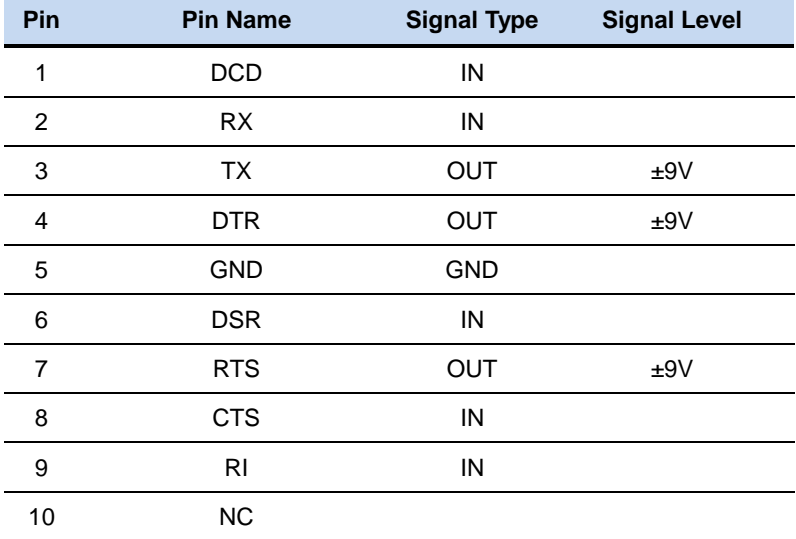

#### **2.17 COM Port 3 (CN6)**

 $\sqrt{88}$  $\mathbf{1}$ . ╨╸╸╨╸  $3 -$ ├-8 8- 6  $5 7<sup>1</sup>$ ⊣ ∝ ⊪  $-8$  $\overline{9}$ -50  $\mathbb{R}$  $-10$ 

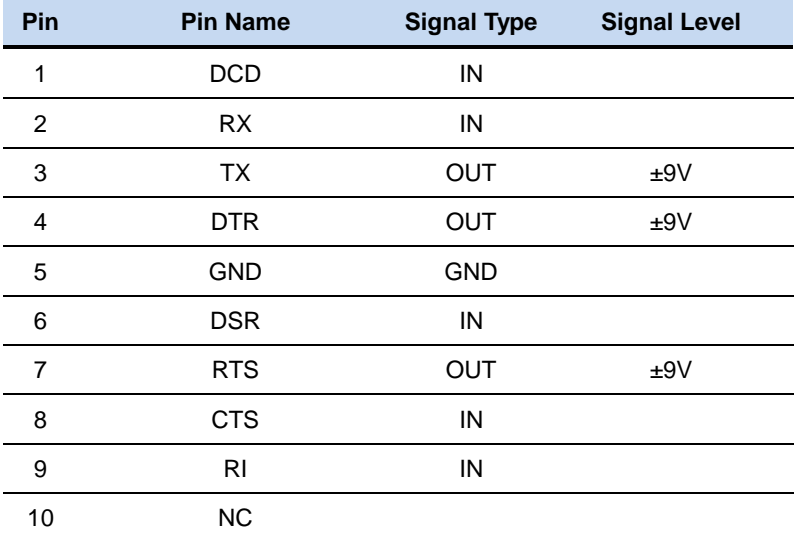

#### **2.18 COM Port 2 (RS232/485/422) (CN7)**

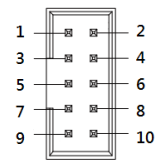

#### **RS-232**

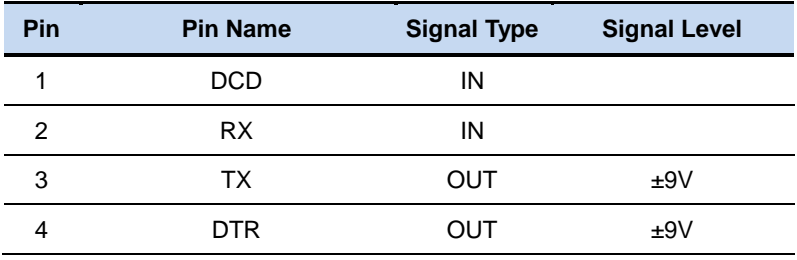

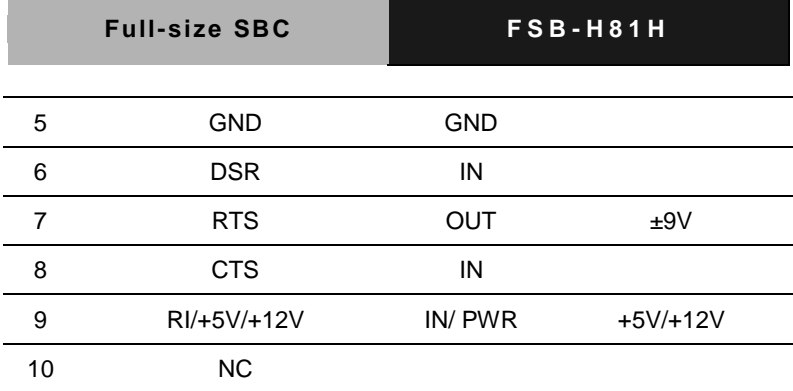

#### **RS-422**

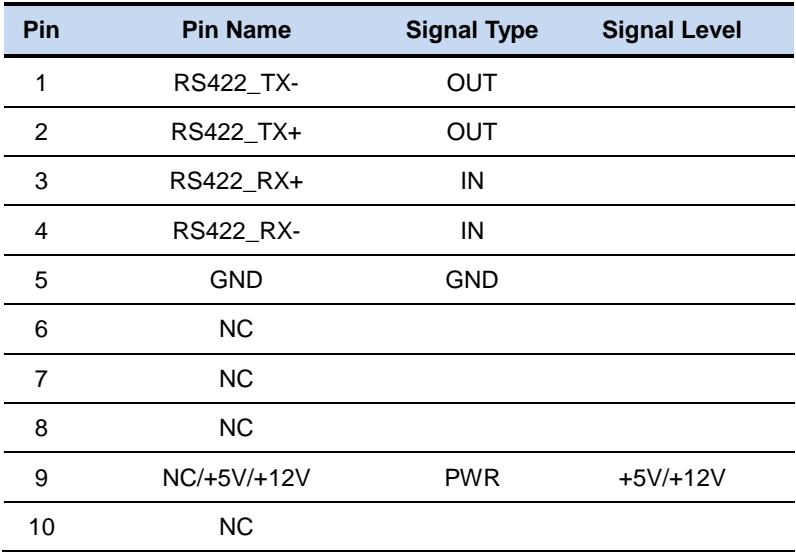

#### **RS-485**

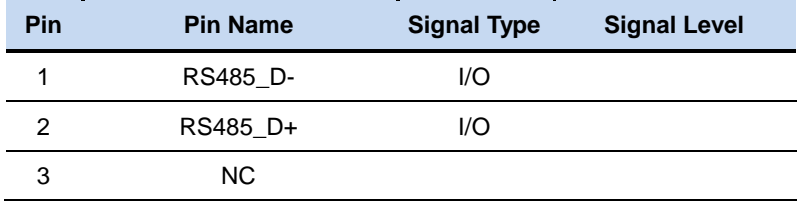

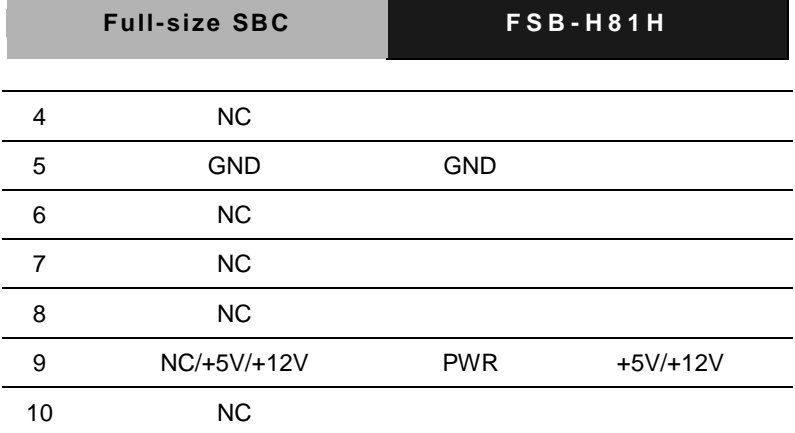

#### **2.19 COM Port 1 (RS232/485/422) (CN8)**

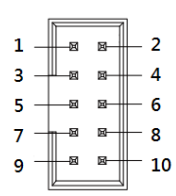

#### **RS-232**

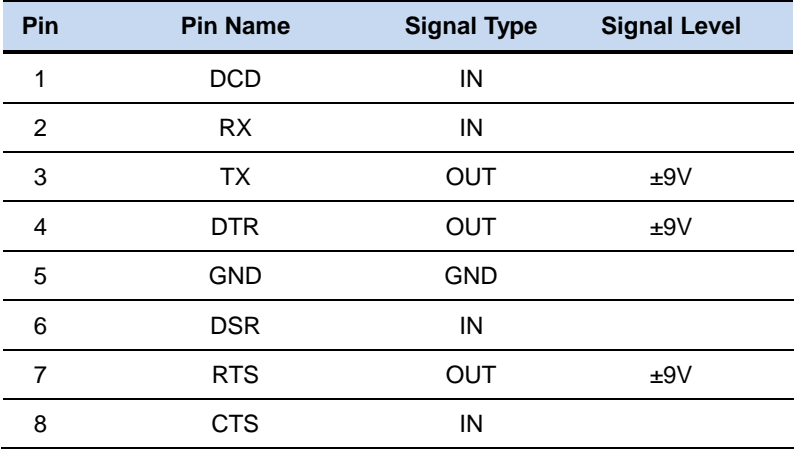

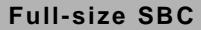

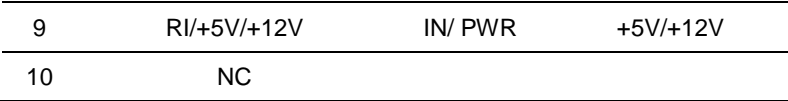

#### **RS-422**

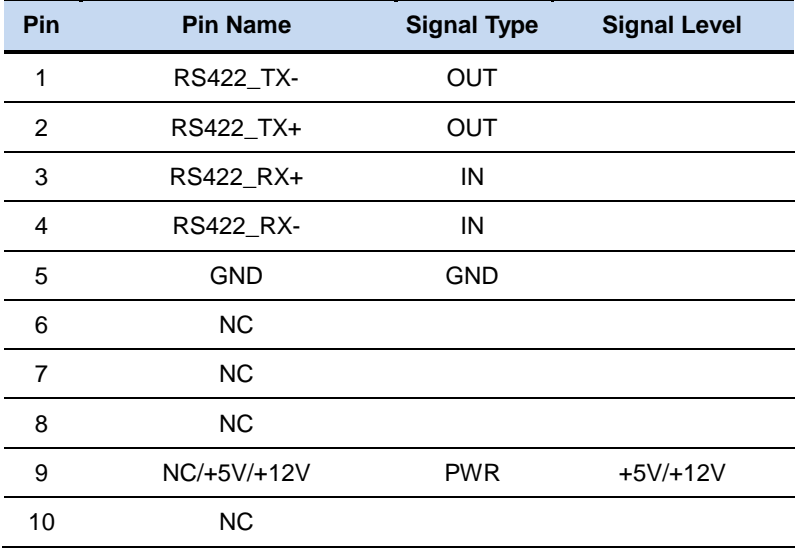

#### **RS-485**

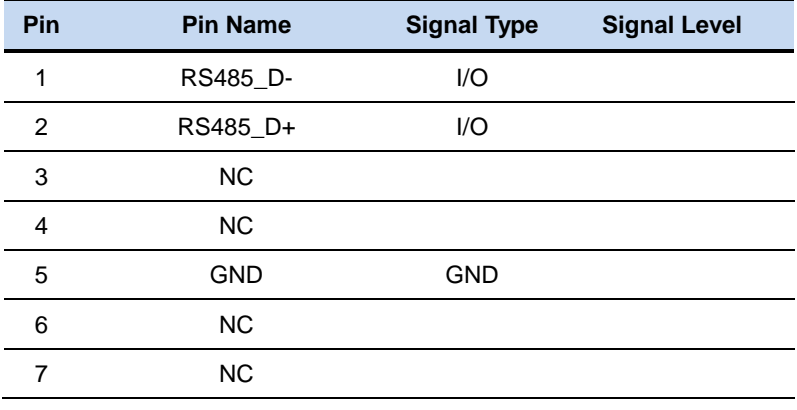

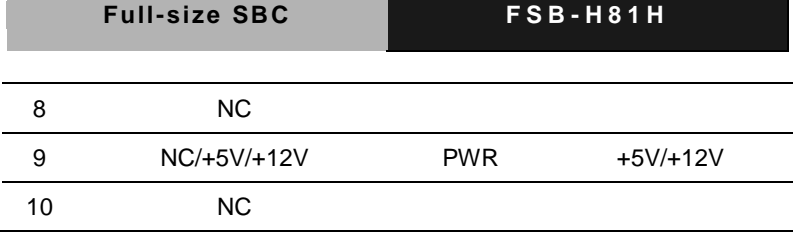

#### **2.20 USB 2.0 Port 2/3 (CN9)**

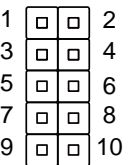

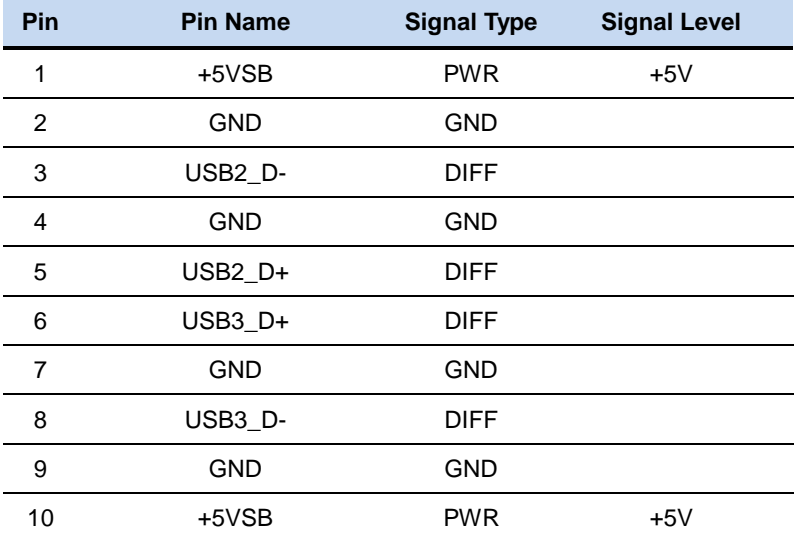

#### **2.21 Digital IO Port (CN12)**

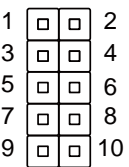

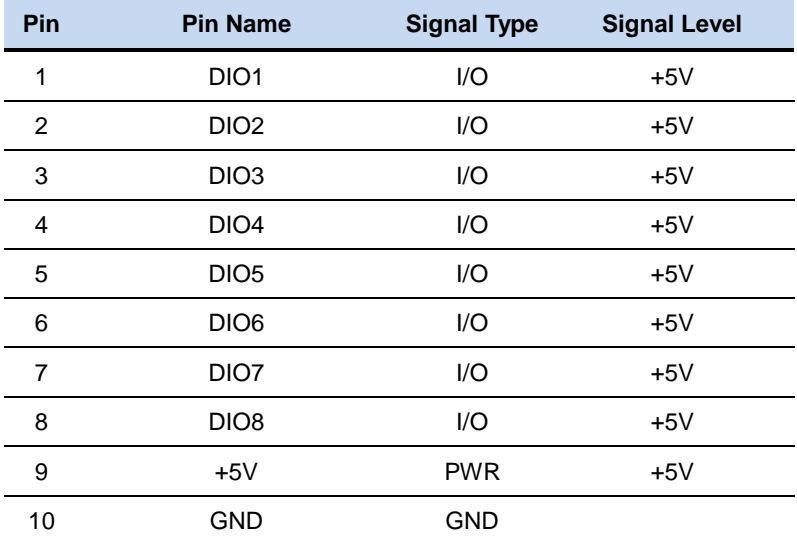

#### **2.22 High Definition Audio (CN13)**

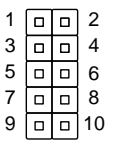

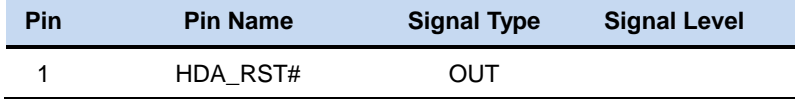

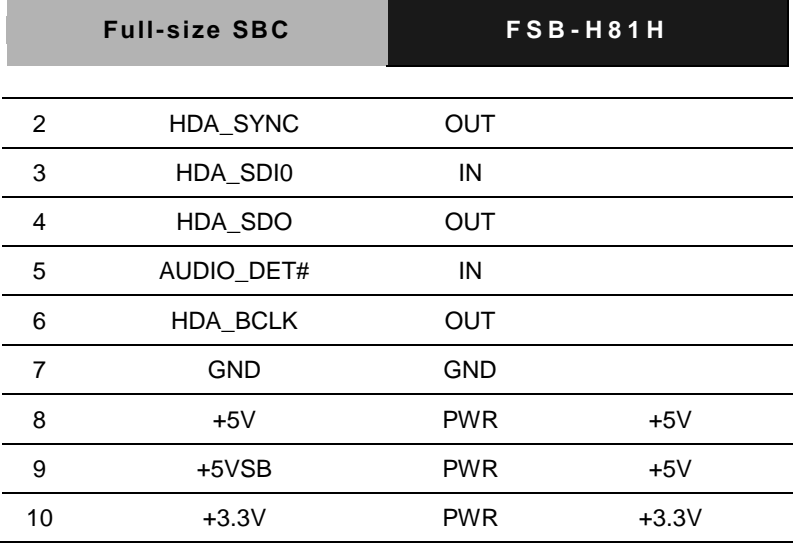

#### **2.23 PS/2 KB/MS Pin Header (CN14)**

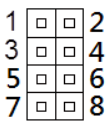

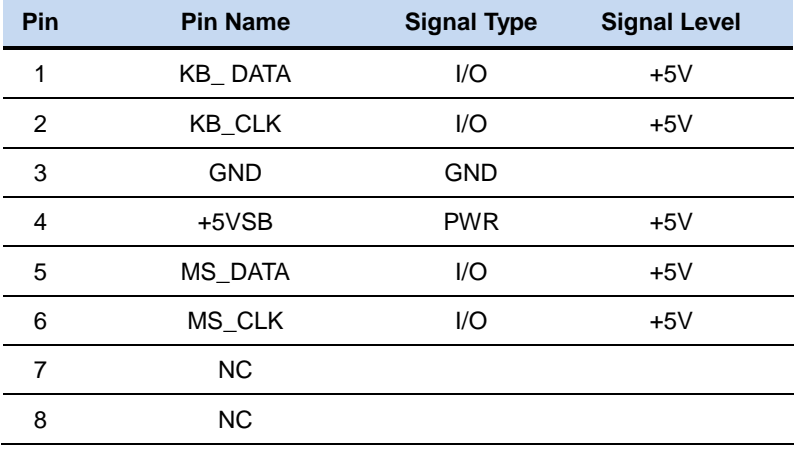

#### **2.24 LPT Port (CN15)**

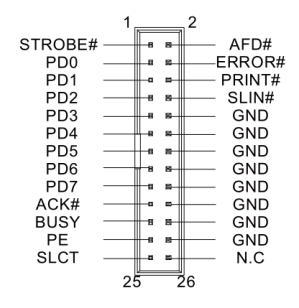

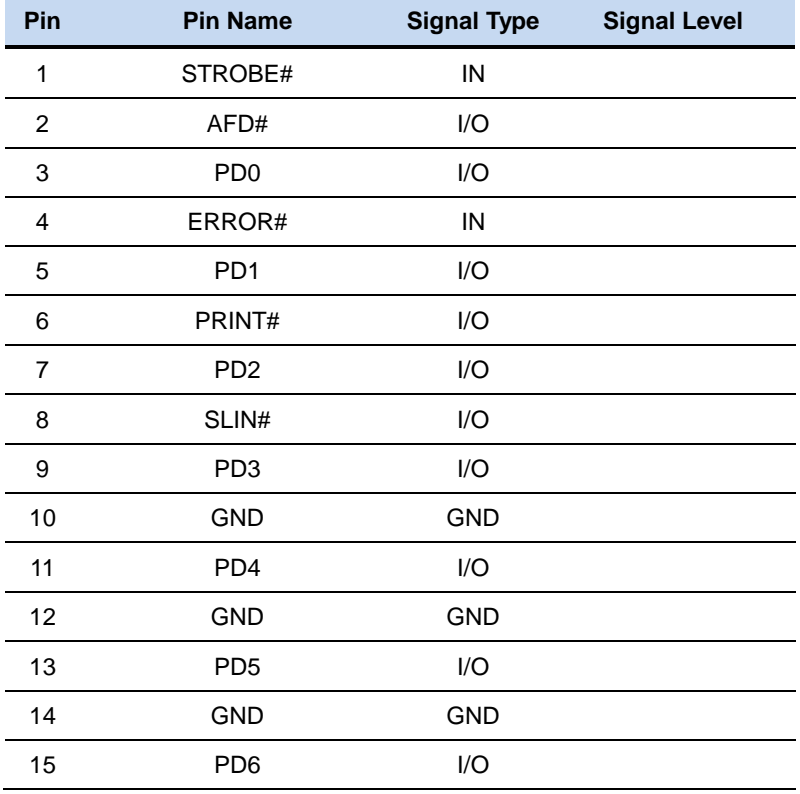

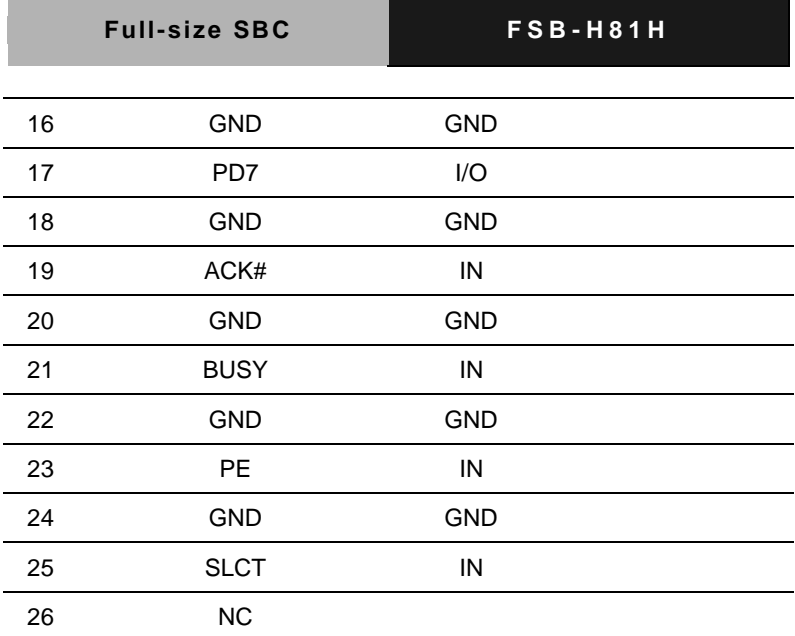

#### **2.25 SATA Port 2 (CN16)**

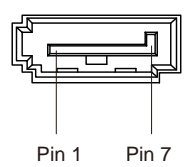

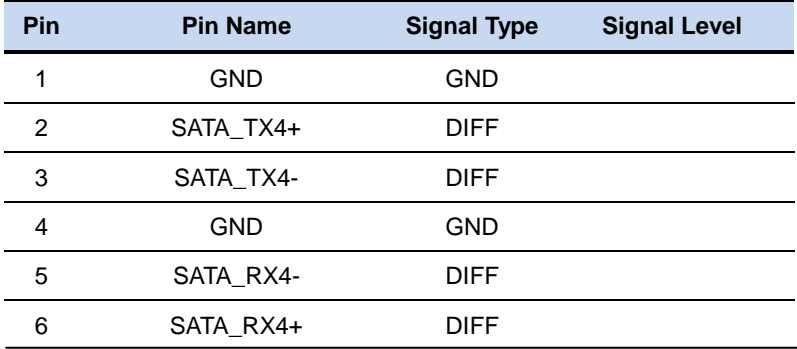

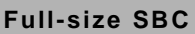

7 GND GND

#### **2.26 SATA Port 3 (CN17)**

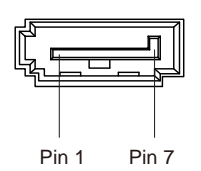

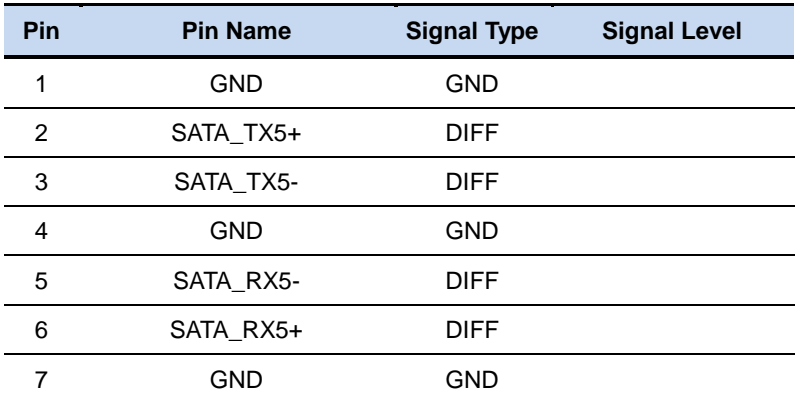

#### **2.27 USB 3.0 Port 0 (CN18)**

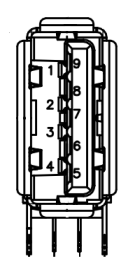

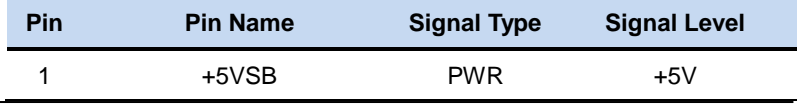

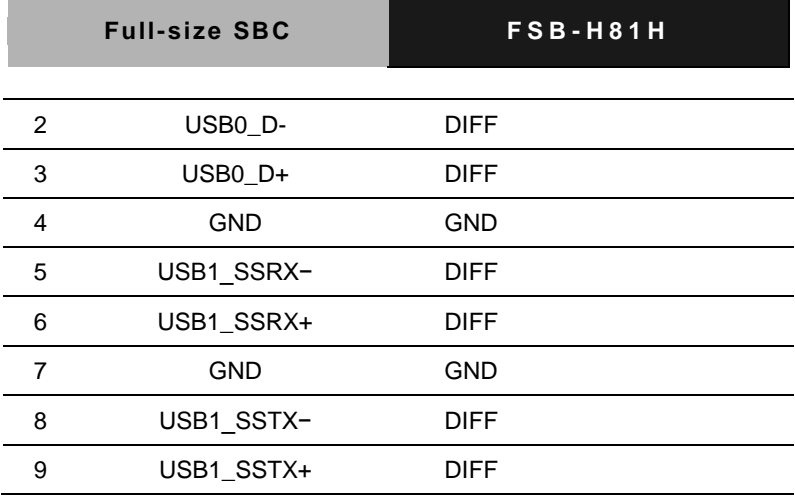

#### **2.28 SATA Port 0 (CN19)**

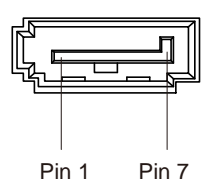

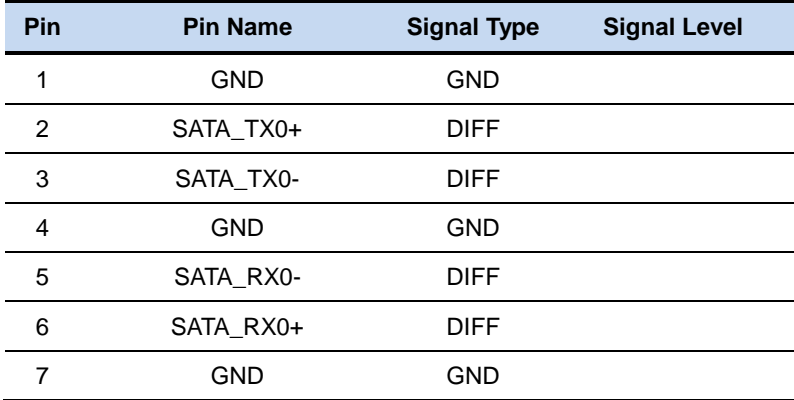

#### **2.29 SATA Port 1 (CN20)**

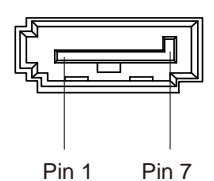

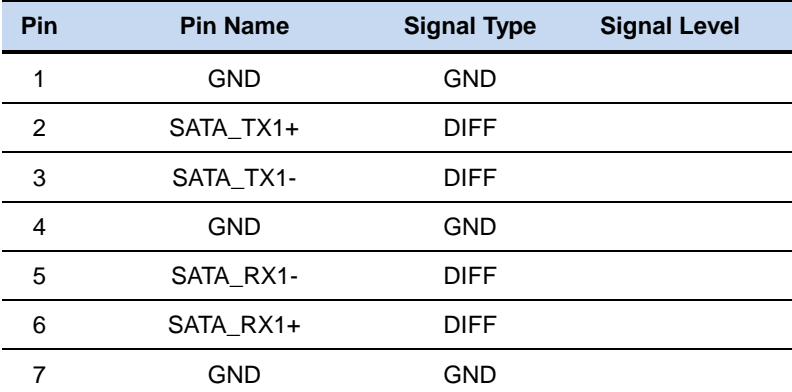

#### **2.30 USB 3.0 Port 1 (CN21)**

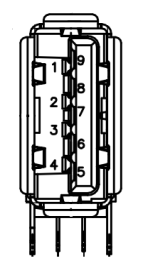

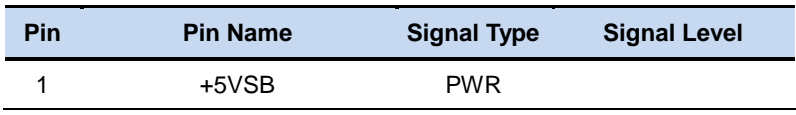
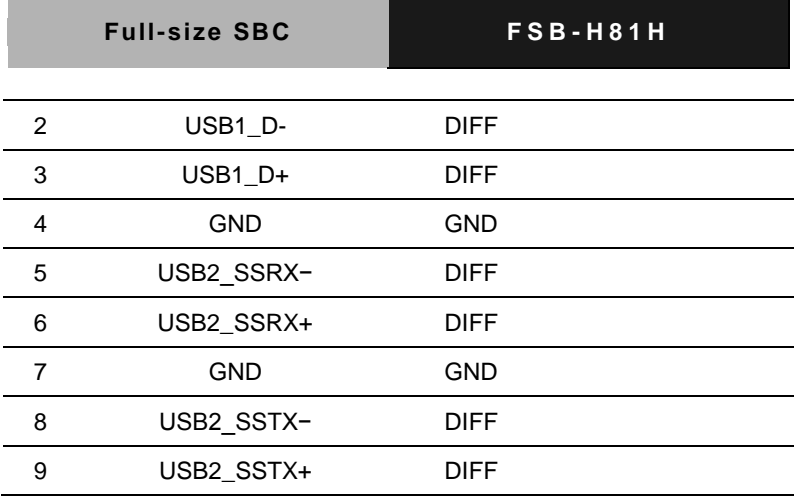

#### **2.31 10M/100M/1G Ethernet Port 1 (CN23)**

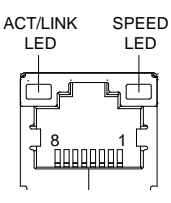

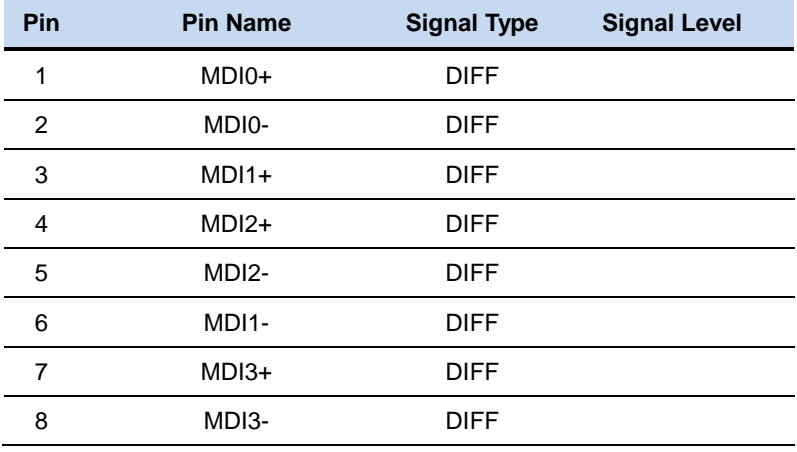

#### **2.32 LPC Expansion Connector (CN25)**

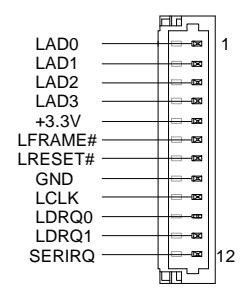

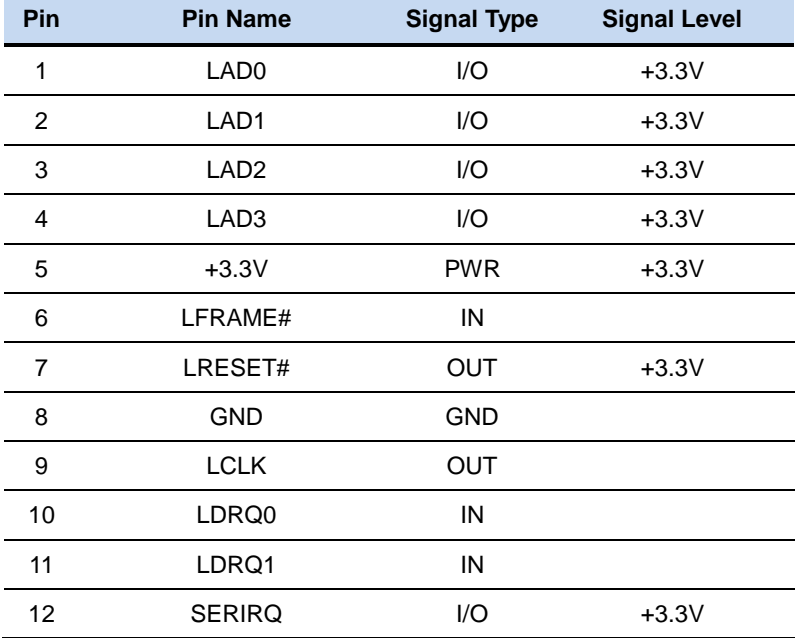

#### **2.33 SPI Programming Header (Debug ONLY) (CN26)**

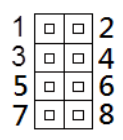

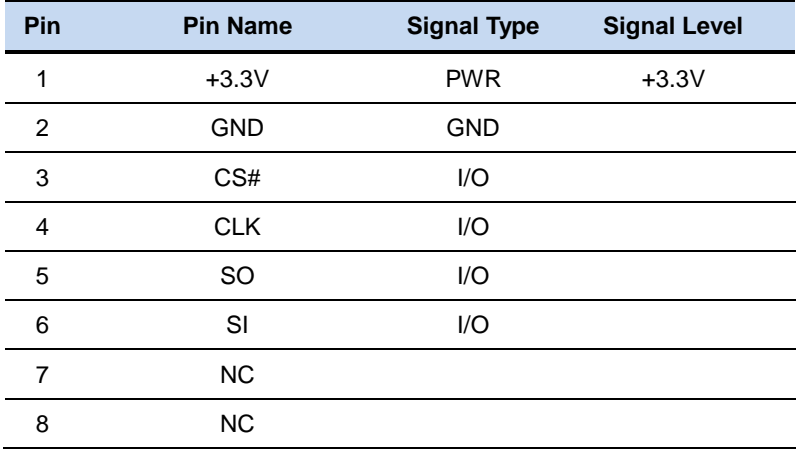

## **2.34 DVI Connector (CN27)**

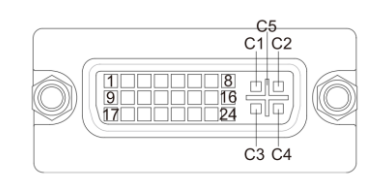

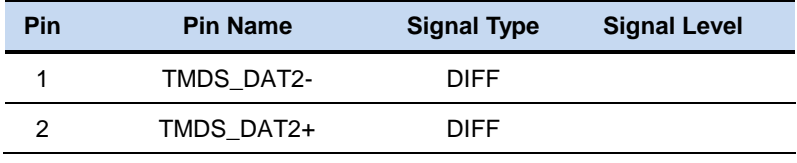

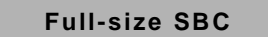

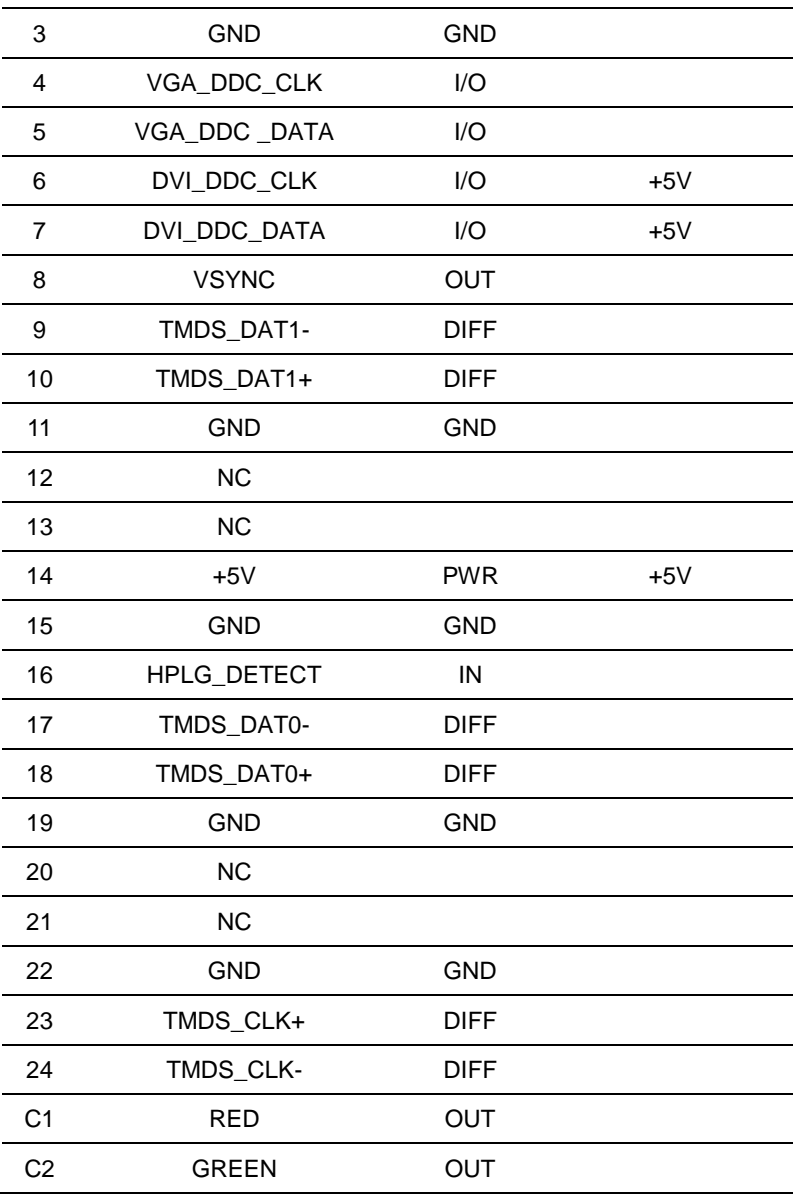

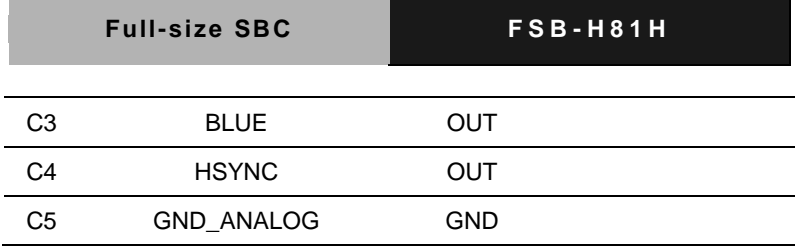

#### **2.35 VGA Connector (CN28)**

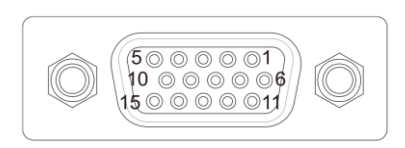

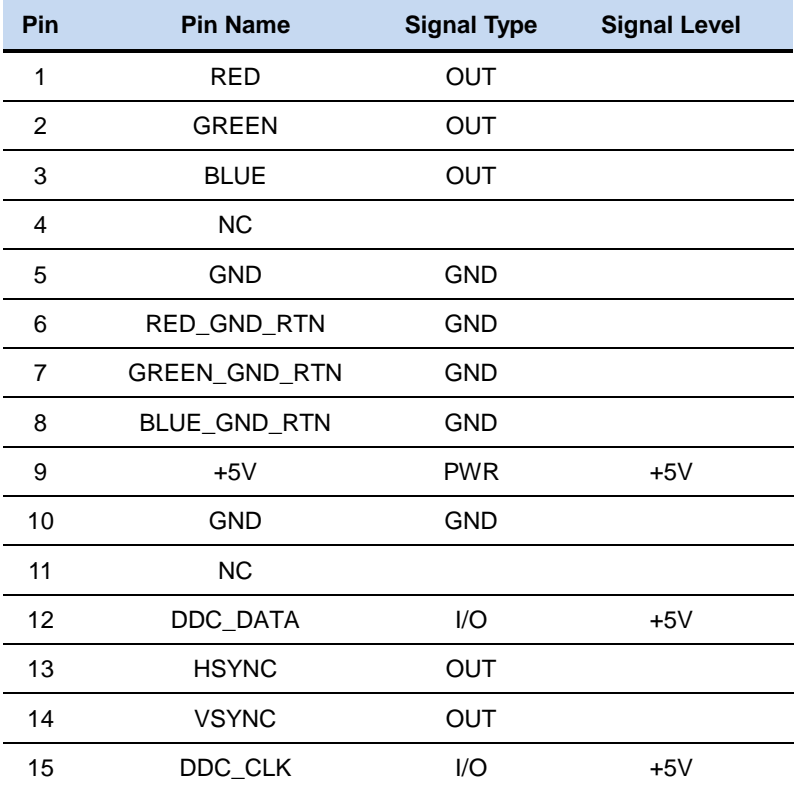

#### **2.36 FAN2 Connector (CN30)**

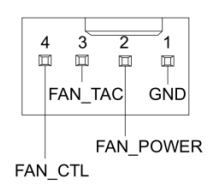

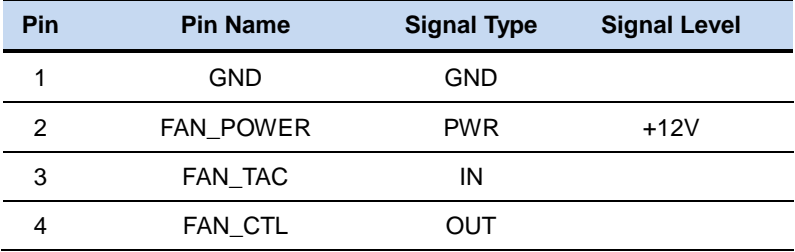

#### **2.37 FAN1 Connector (CN31)**

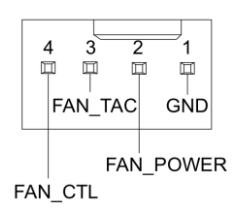

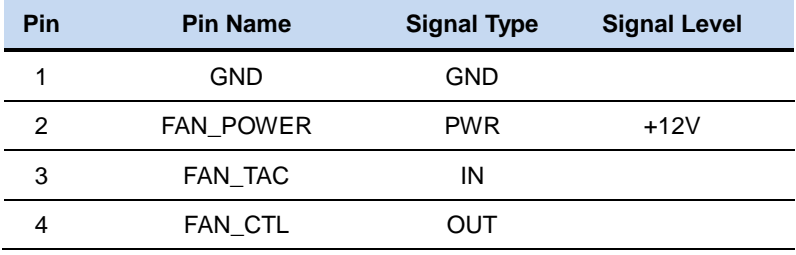

#### **2.38 ATX +12V Power Connector (CN32)**

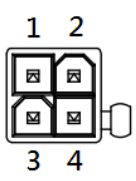

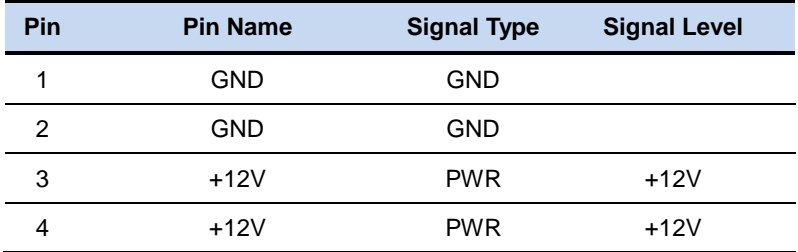

#### **2.39 10M/100M/1G Ethernet Port 2 (CN33)**

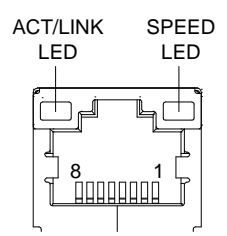

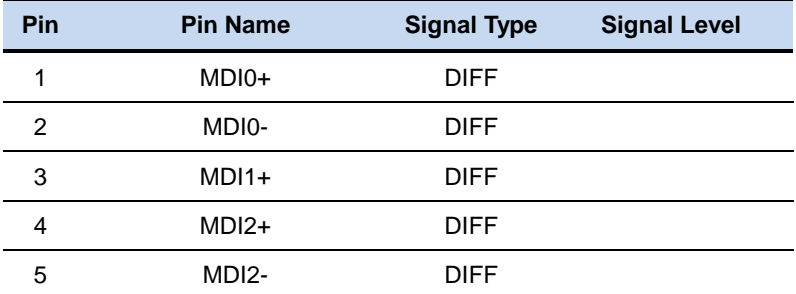

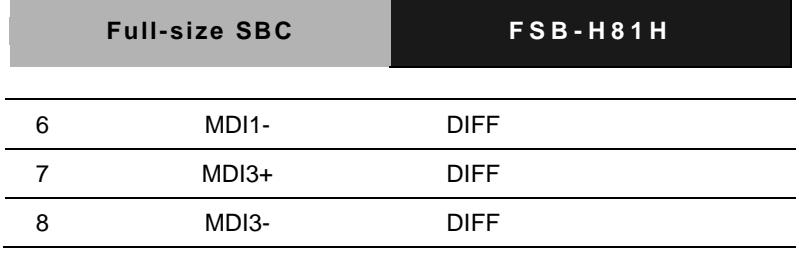

#### **2.40 DDR3/DDR3L DIMM Slot (DIMM1)**

Standard specification.

#### **2.41 DDR3/DDR3L DIMM Slot (DIMM2)**

Standard specification.

#### **Below Table for China RoHS Requirements** 产品中有毒有害物质或元素名称及含量

## 部件名称 有毒有害物质或元素 铅 **(Pb)** 汞 **(Hg)** 镉 **(Cd)** 六价铬|多溴联苯 |多溴二苯醚 **(Cr(VI)) (PBB) (PBDE)** 印刷电路板 及其电子组件 × | 0 | 0 | 0 | 0 | 0 外部信号 连接器及线材 × | 0 | 0 | 0 | 0 | 0 **O**:表示该有毒有害物质在该部件所有均质材料中的含量均在

**AAEON Main Board/ Daughter Board/ Backplane**

**SJ/T 11363-2006** 标准规定的限量要求以下。

**X**:表示该有毒有害物质至少在该部件的某一均质材料中的含量超出 **SJ/T 11363-2006** 标准规定的限量要求。

备注:此产品所标示之环保使用期限,系指在一般正常使用状况下。

**Full-size SBC F S B - H 8 1 H**

# **Chapter** 3

## **AMI BIOS Setup**

*Chapter 3 AMI BIOS Setup* 3-1

#### **3.1 System Test and Iinitialization**

These routines test and initialize board hardware. If the routines encounter an error during the tests, you will either hear a few short beeps or see an error message on the screen. There are two kinds of errors: fatal and non-fatal. The system can usually continue the boot up sequence with non-fatal errors.

System configuration verification

These routines check the current system configuration stored in the CMOS memory and BIOS NVRAM. If system configuration is not found or system configuration data error is detected, system will load optimized default and re-boot with this default system configuration automatically.

There are four situations in which you will need to setup system configuration:

1. You are starting your system for the first time

- 2. You have changed the hardware attached to your system
- 3. The system configuration is reset by Clear-CMOS jumper
- 4. The CMOS memory has lost power and the configuration information has been erased.

The FSB-H81H CMOS memory has an integral lithium battery backup for data retention. However, you will need to replace the complete unit when it finally runs down.

#### **3.2 AMI BIOS Setup**

AMI BIOS ROM has a built-in Setup program that allows users to modify the basic system configuration. This type of information is stored in battery-backed CMOS RAM and BIOS NVRAM so that it retains the Setup information when the power is turned off.

Entering Setup

Power on the computer and press <Del>or <F2> immediately. This will allow you to enter Setup.

#### **Main**

Set the date, use tab to switch between date elements.

#### **Advanced**

Enable disable boot option for legacy network devices.

#### **Chipset**

Host bridge parameters.

#### **Boot**

Enables/disable quiet boot option.

#### **Security**

Set setup administrator password.

#### **Save & Exit**

Exit system setup after saving the changes.

#### **Setup Menu**

#### **Setup submenu: Main**

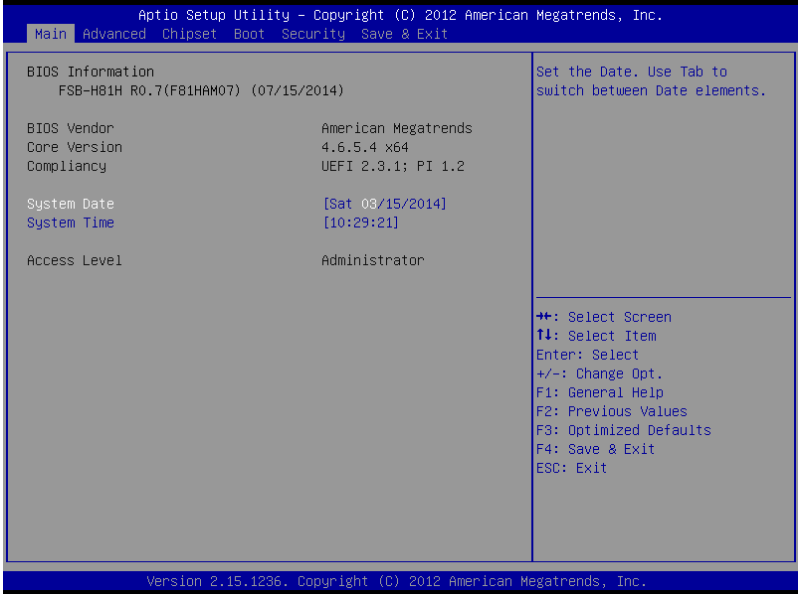

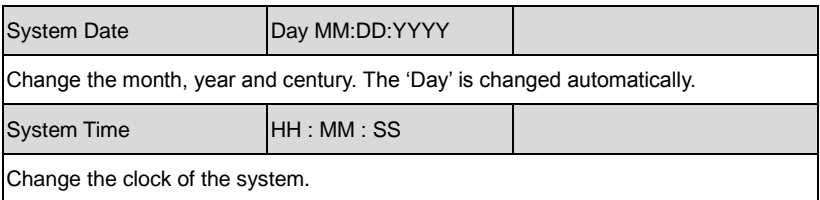

#### **Setup submenu: Advanced**

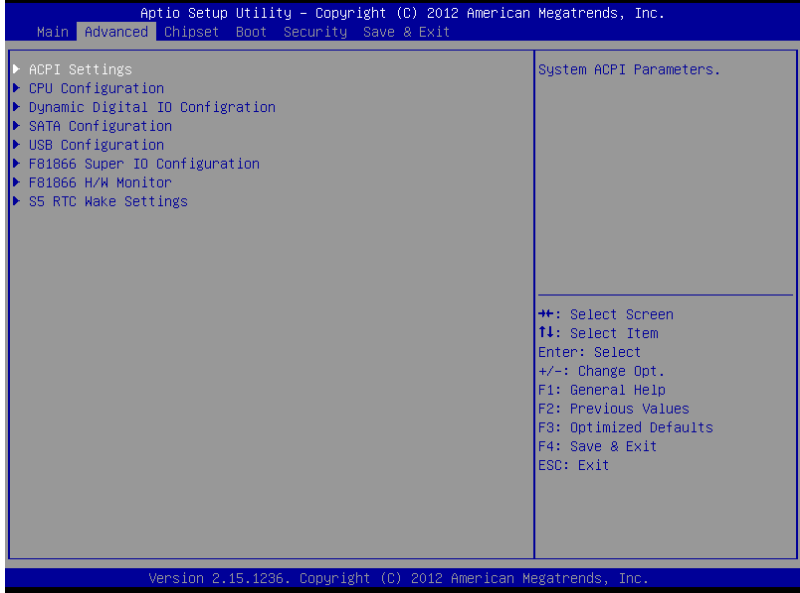

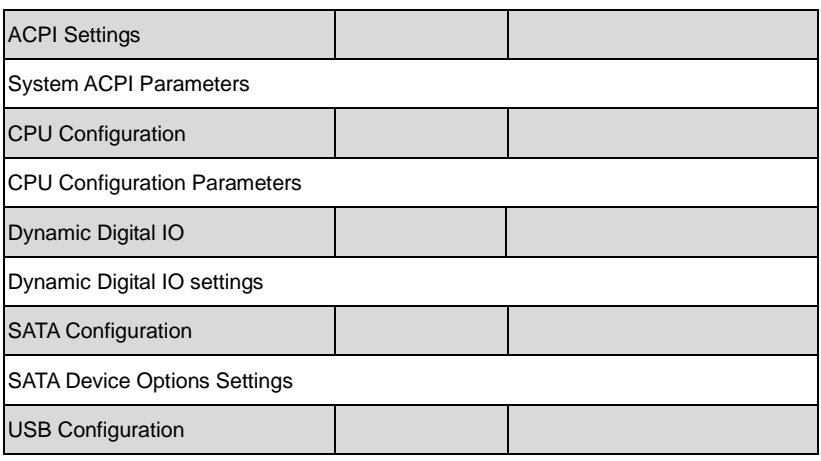

#### **Full-size SBC F S B - H 8 1 H**

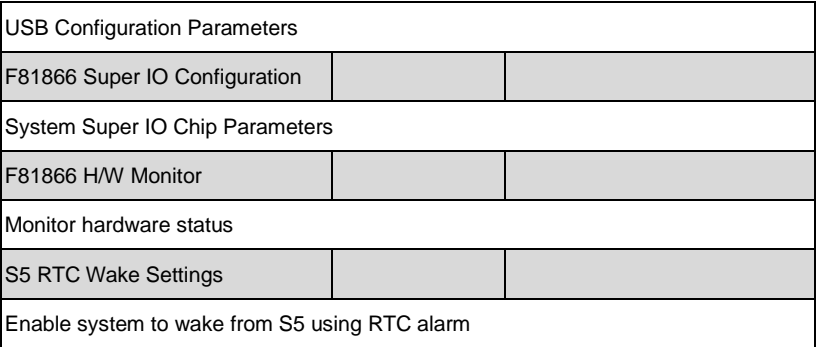

#### **ACPI Settings**

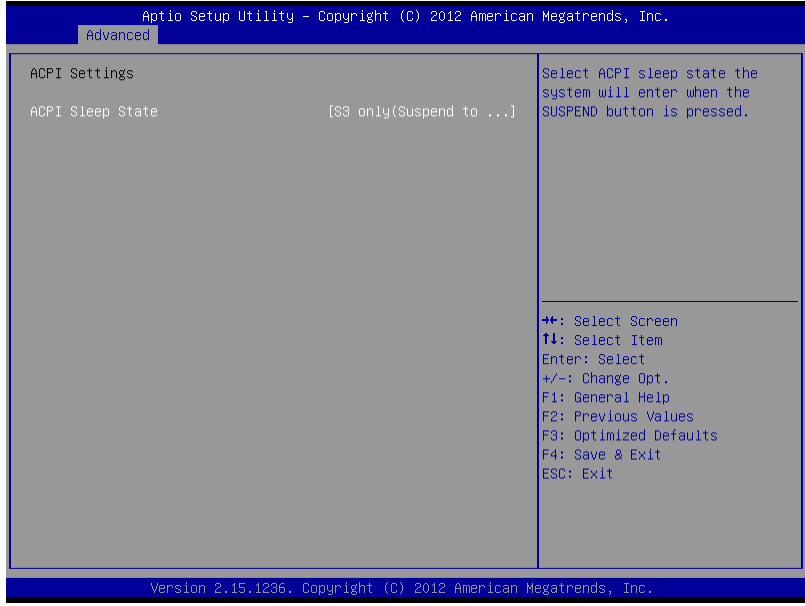

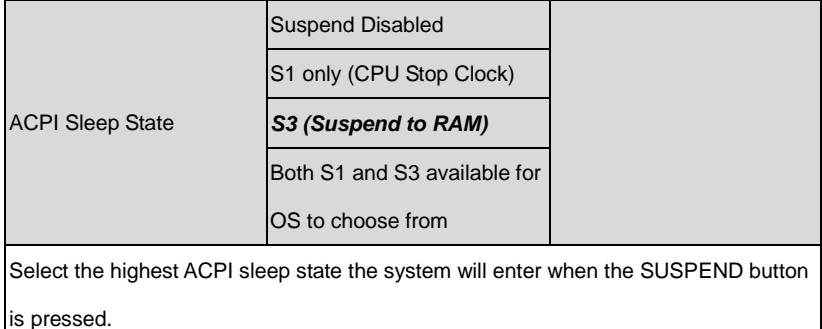

#### CPU Configuration

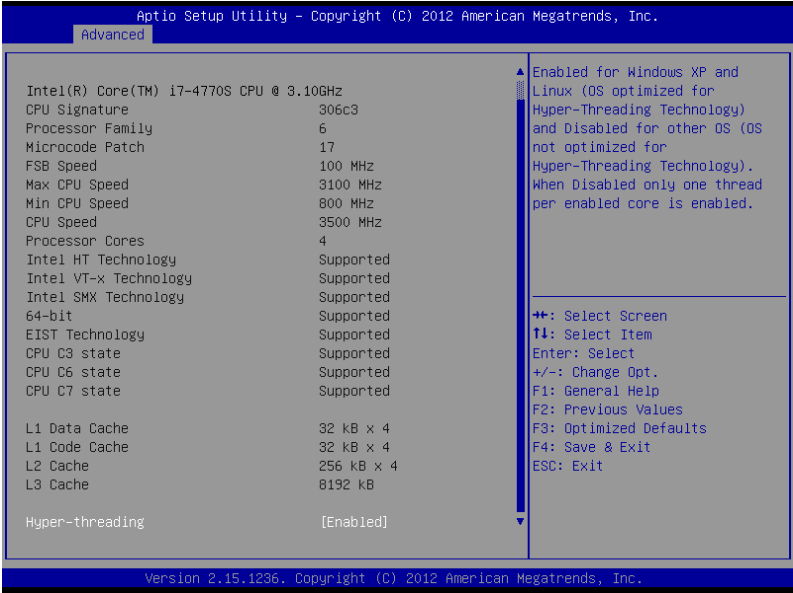

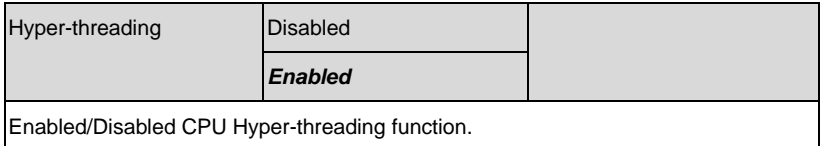

### **Dynamic Digital IO**

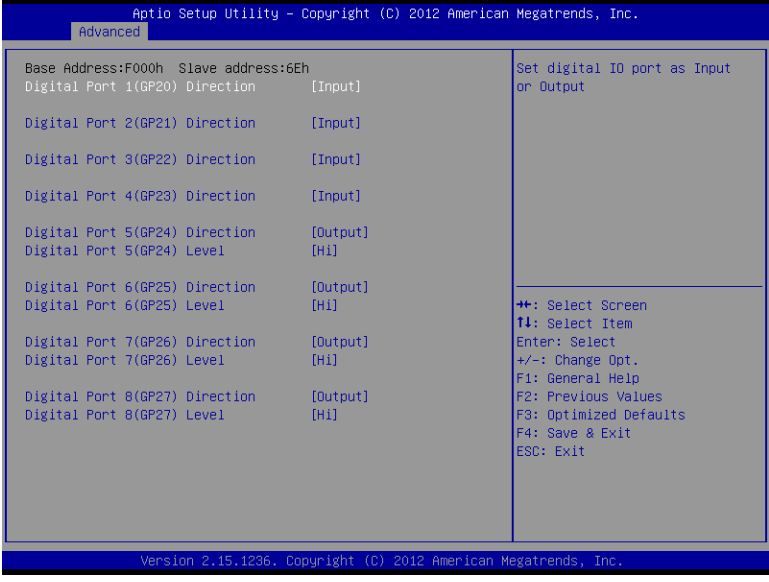

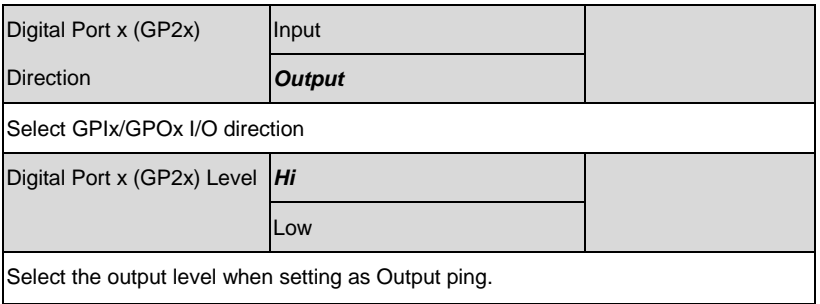

#### **SATA Configuration**

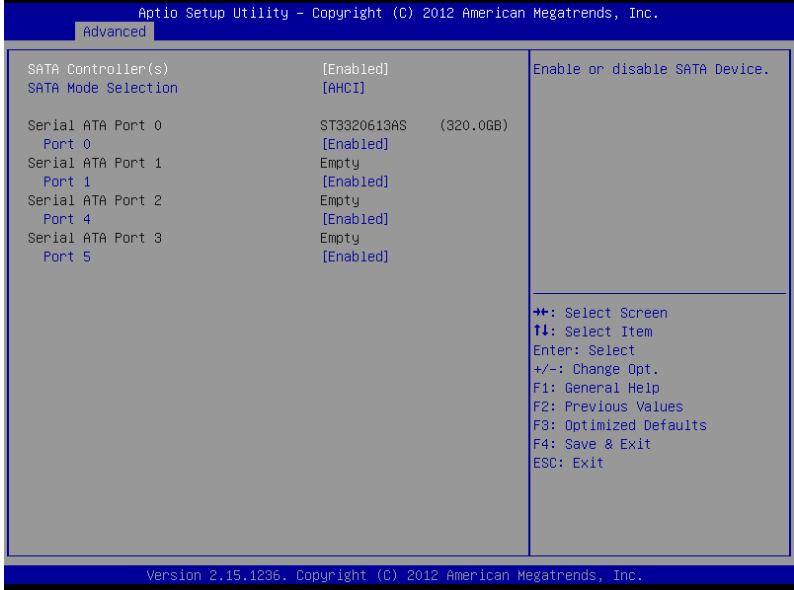

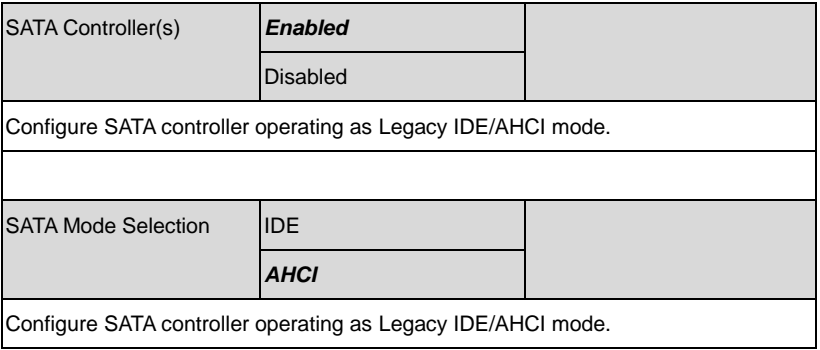

### **USB Configuration**

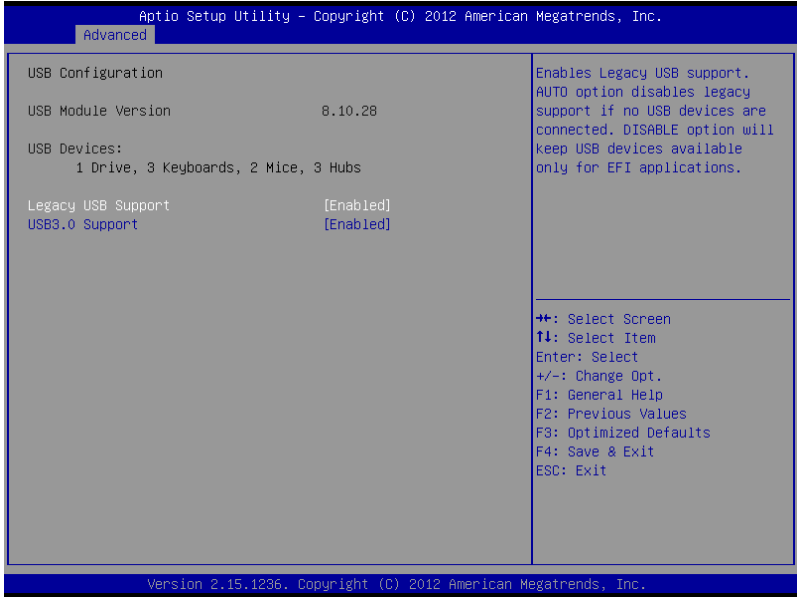

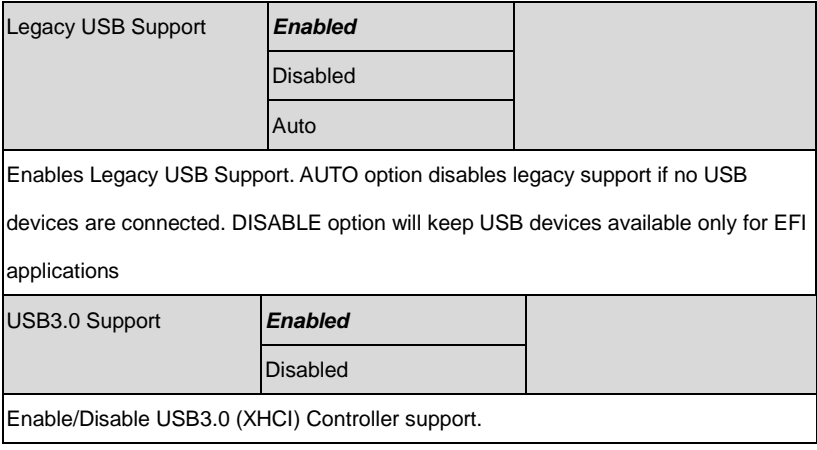

#### **F81866 Super IO Configuration**

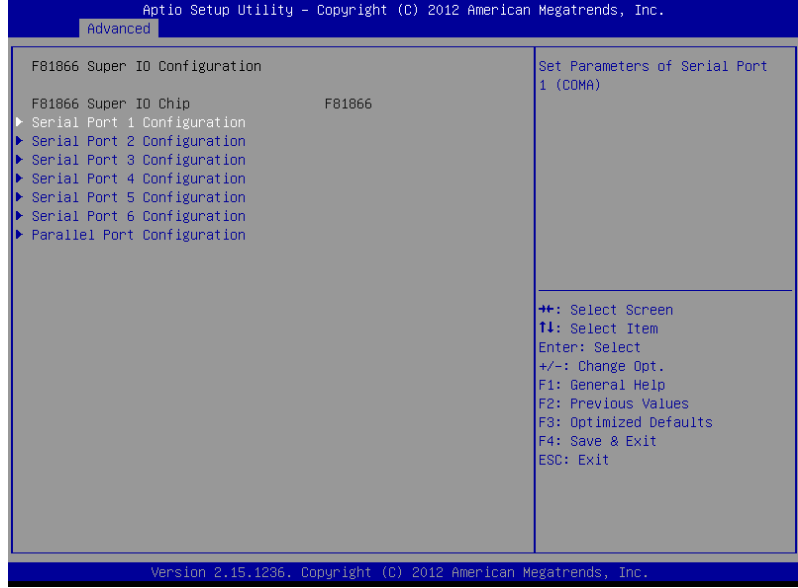

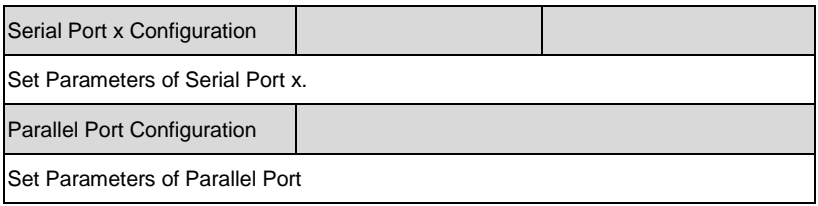

#### Serial Port 1/2 Configuration

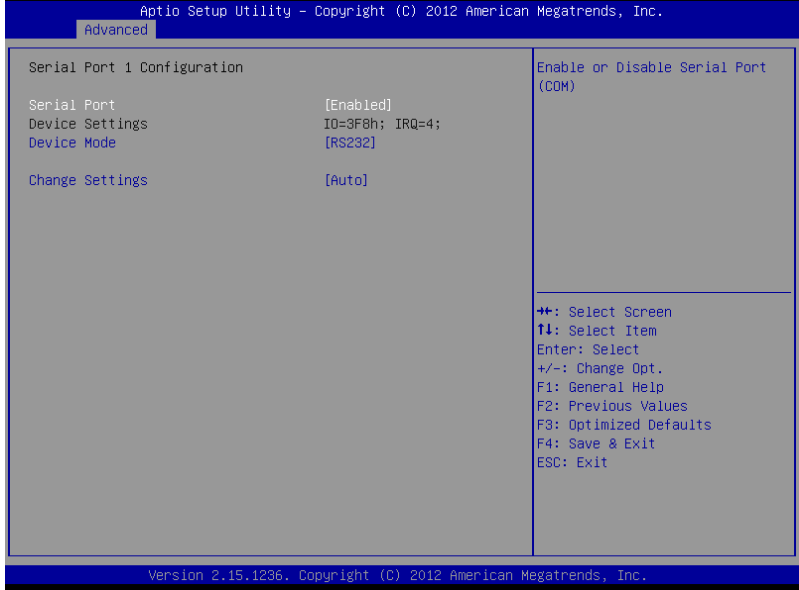

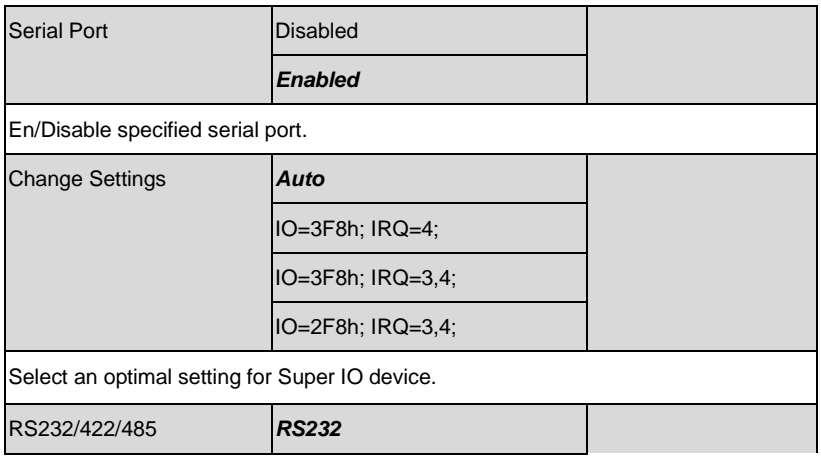

## **Full-size SBC F S B - H 8 1 H**

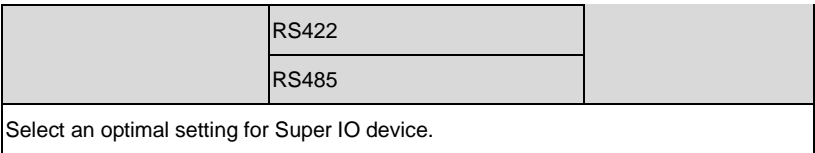

#### Serial Port 3/4/5/6 Configuration

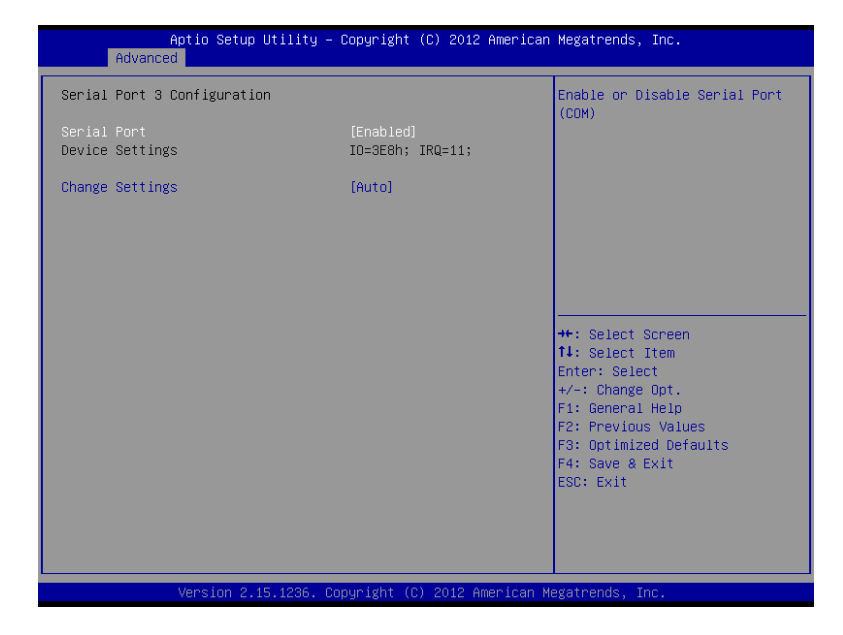

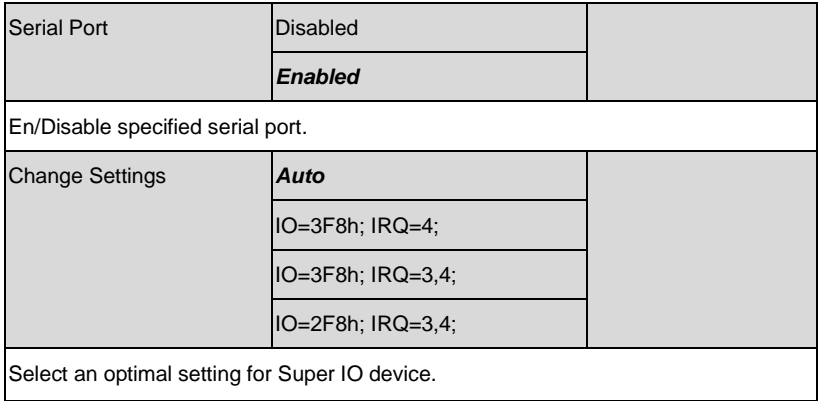

#### Parallel Port Configuration

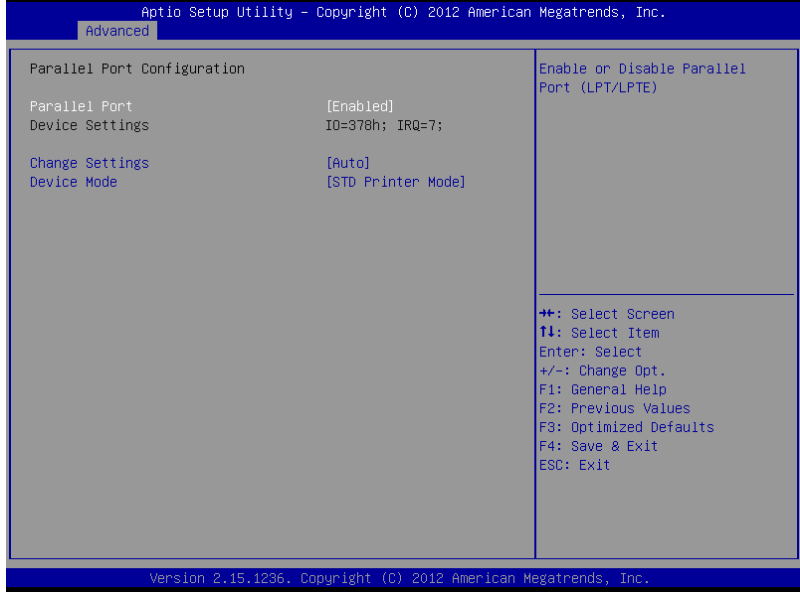

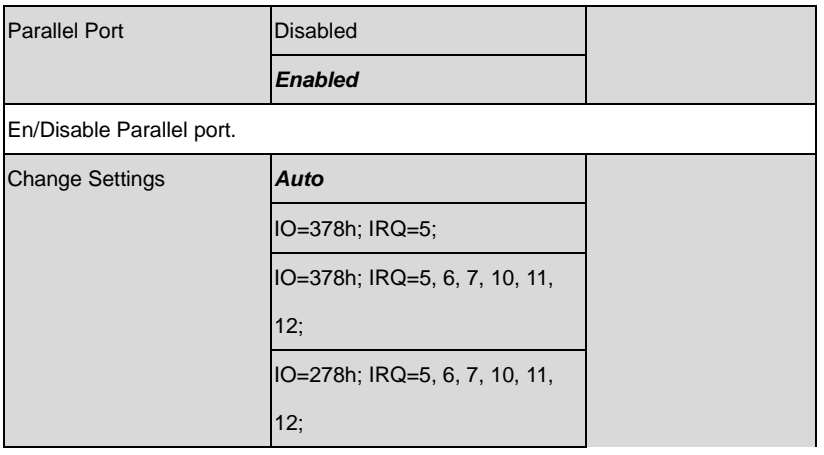

### **Full-size SBC F S B - H 8 1 H**

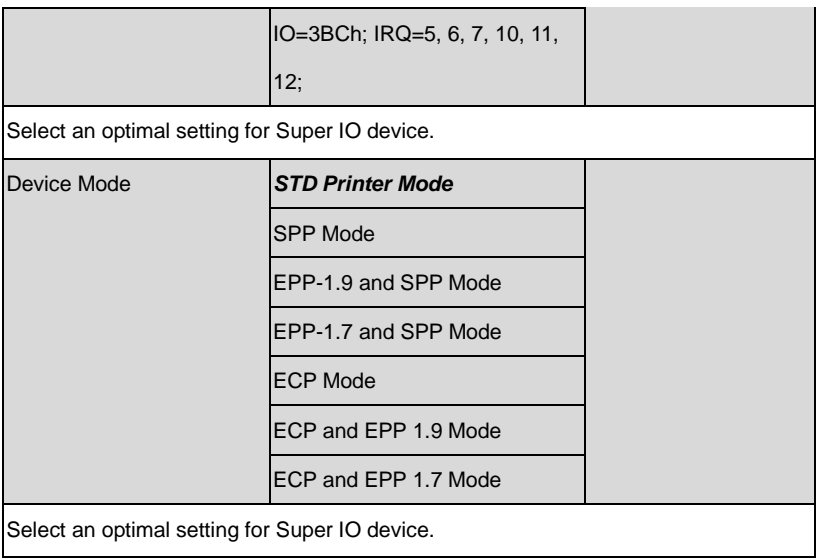

#### **F81866 H/W Monitor**

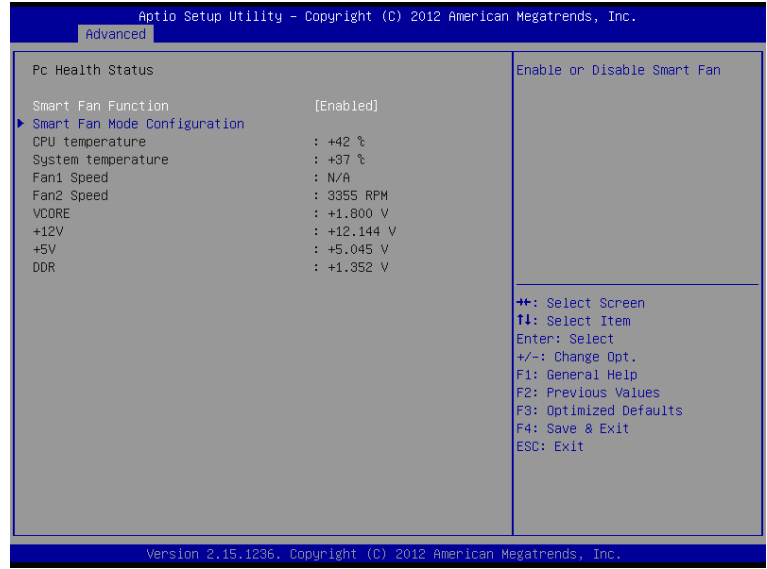

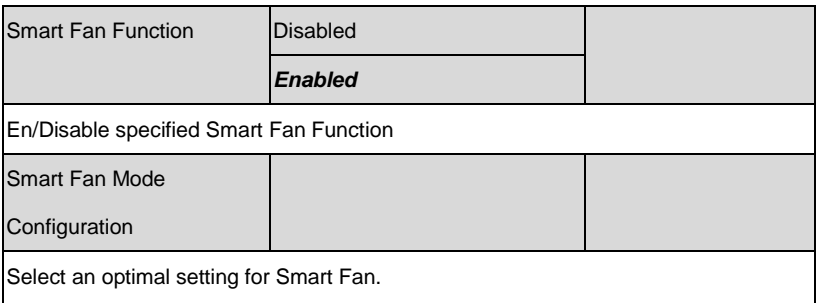

#### Smart Fan Mode Configuration

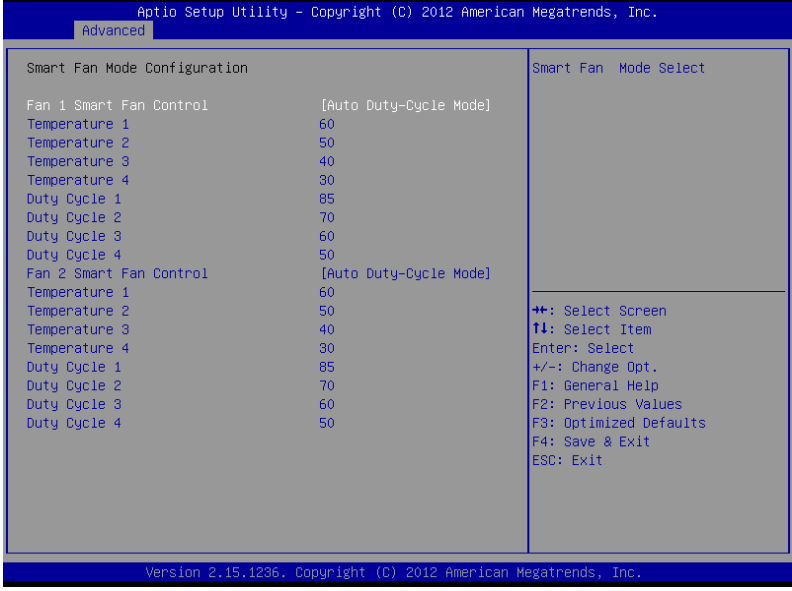

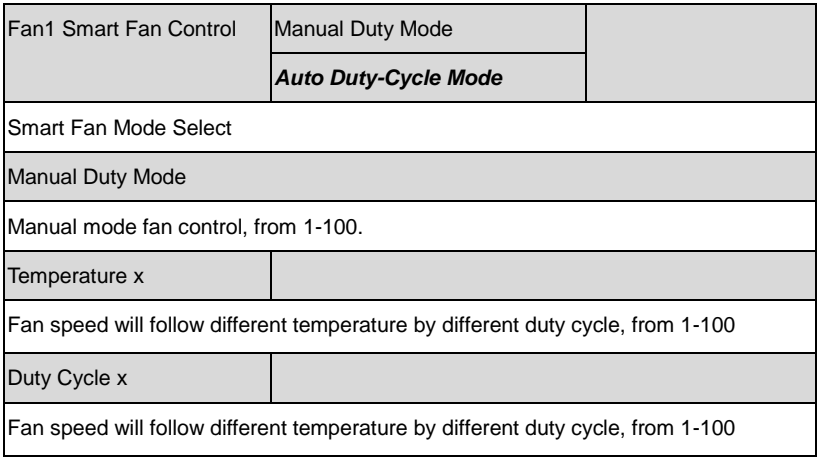

#### **S5 RTC Wake Settings**

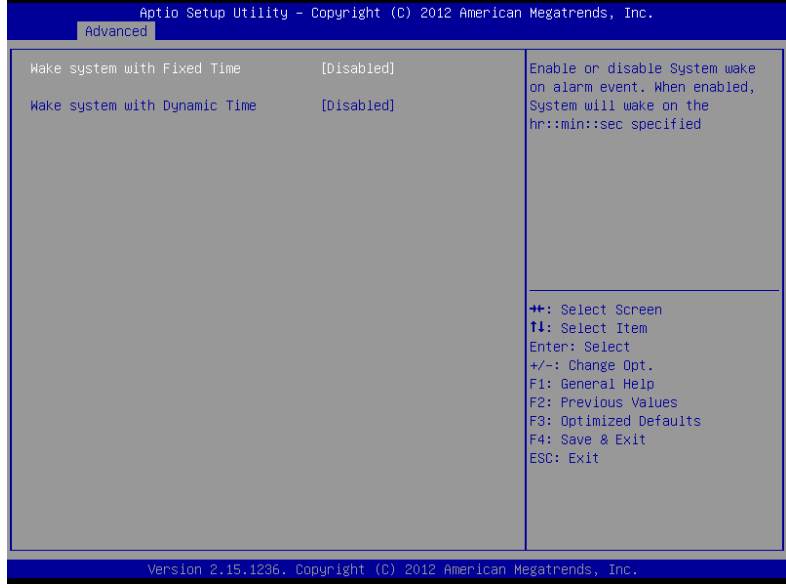

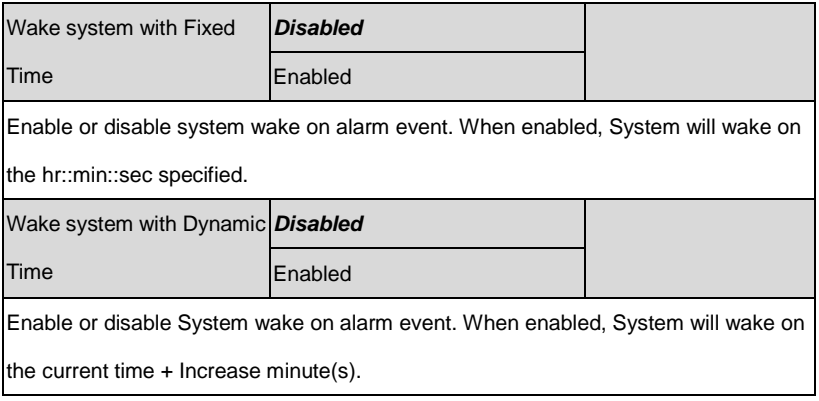

#### **Setup submenu: Chipset**

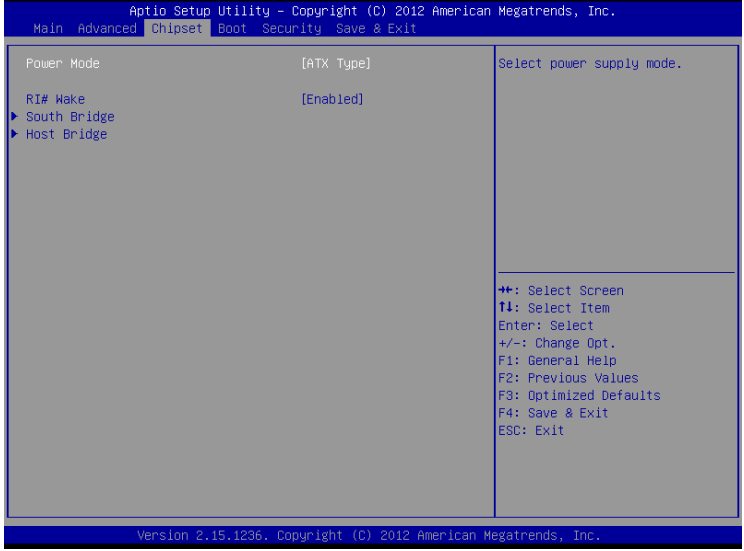

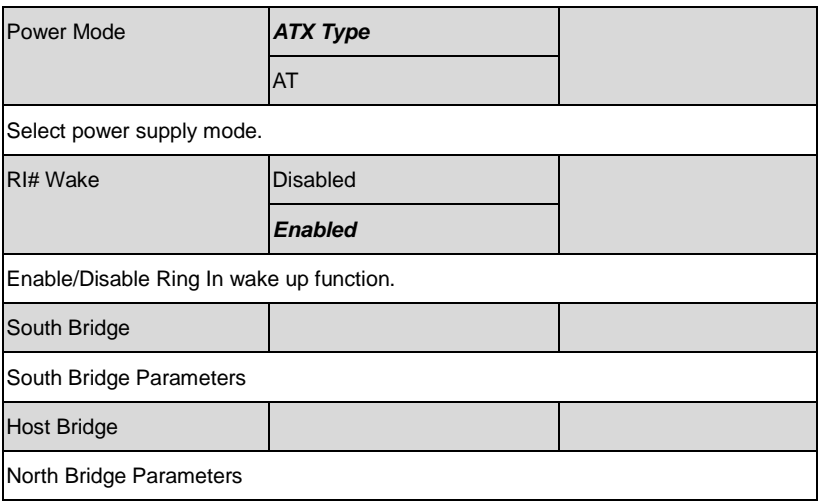

#### **South Bridge**

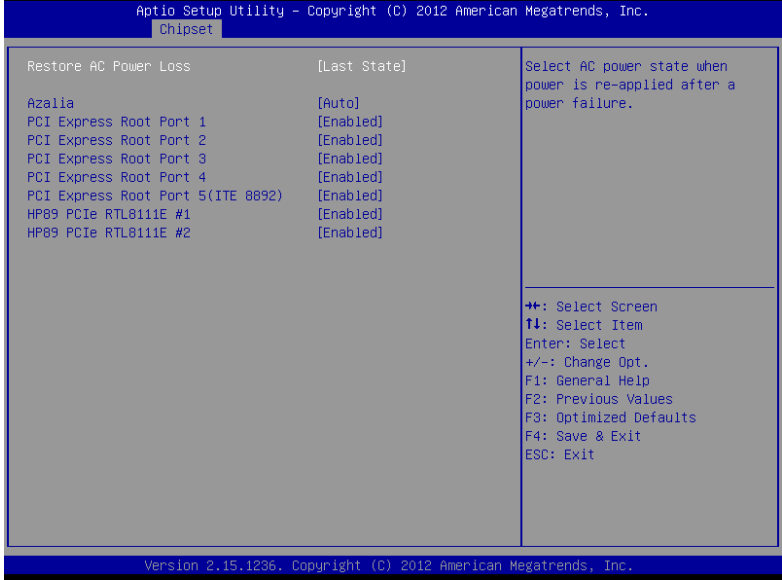

Options summary: (*default setting*)

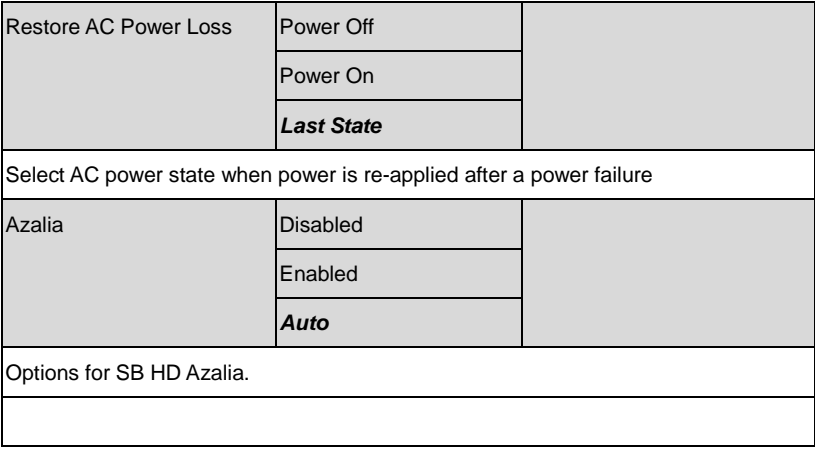

*Chapter 3 AMI BIOS Setup* 3-22

## **Full-size SBC F S B - H 8 1 H**

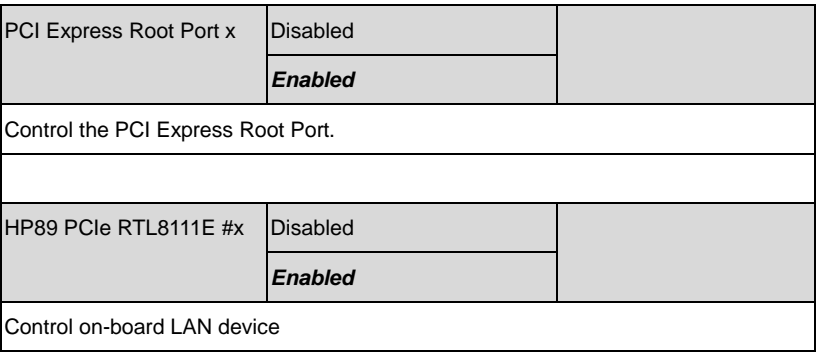

#### **Host Bridge**

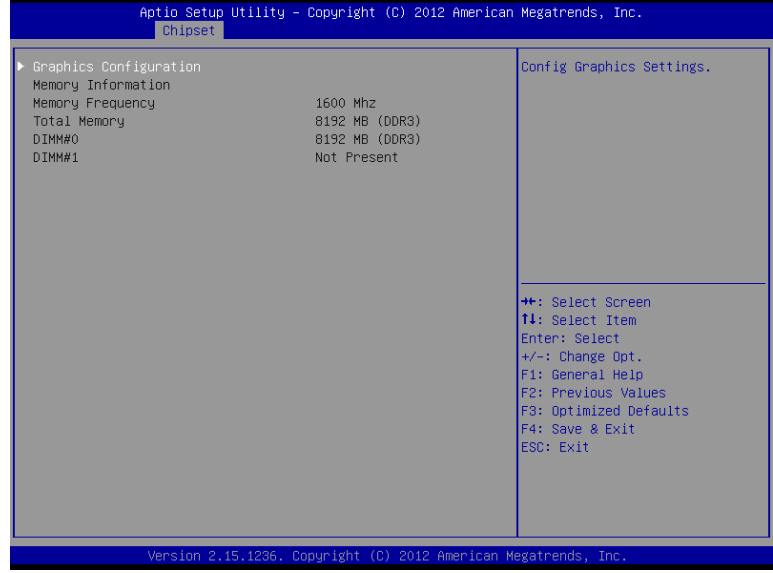

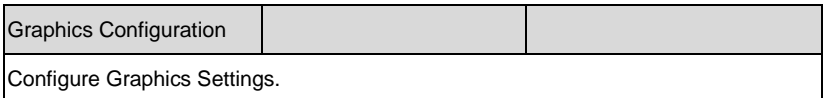

#### **Graphics Configuration**

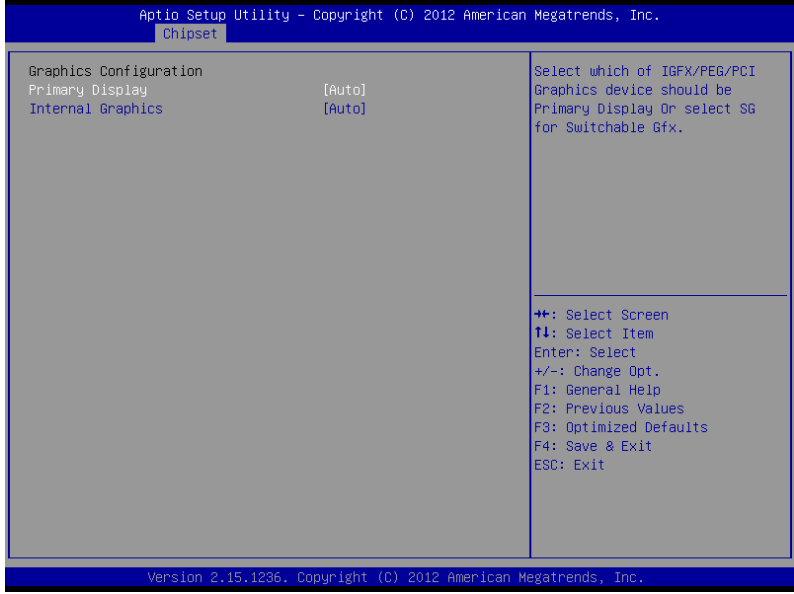

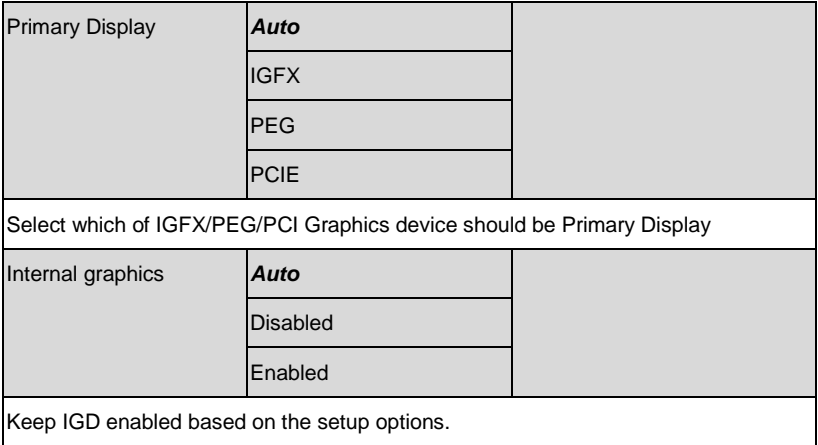

#### **Setup submenu: Boot**

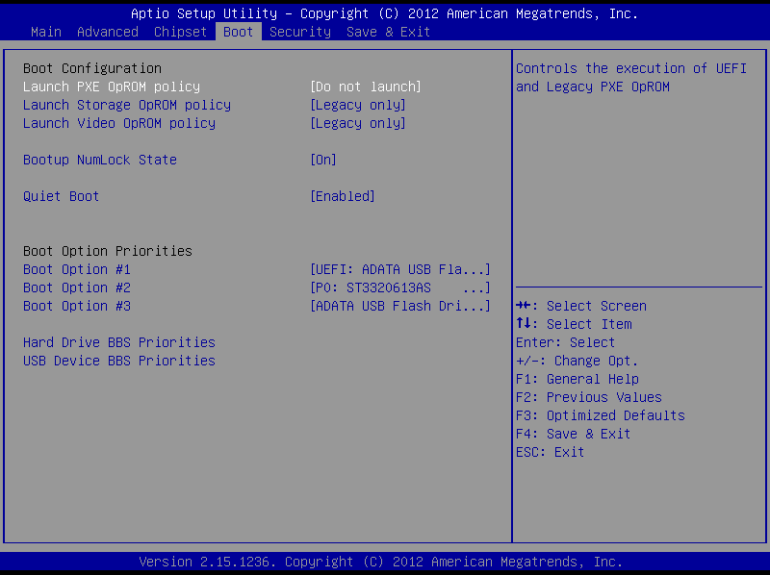

Options summary: (*default setting*)

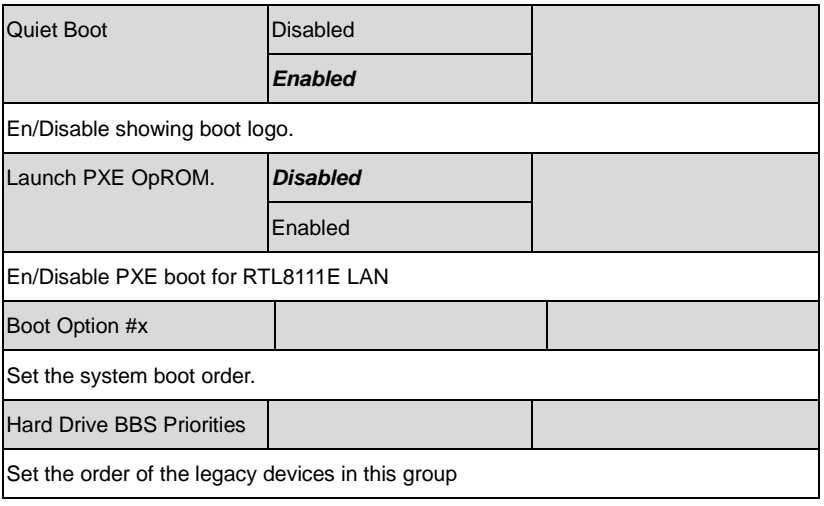

*Chapter 3 AMI BIOS Setup* 3-26

#### **Setup submenu: Security**

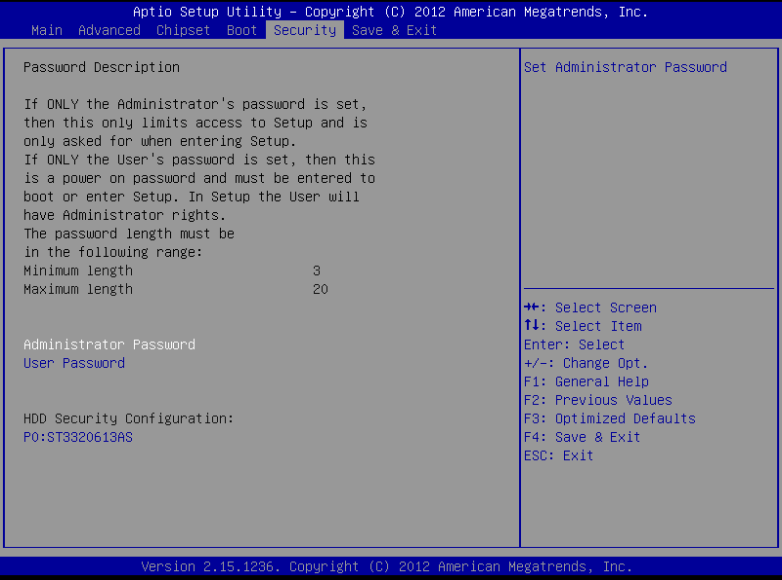

#### Options summary: (*default setting*)

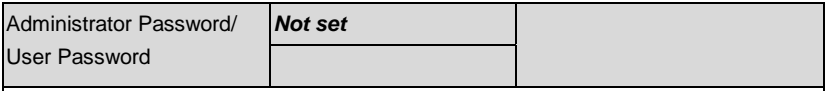

You can install a Supervisor password, and if you install a supervisor password, you can then install a user password. A user password does not provide access to many of the features in the Setup utility.

*Install the Password:*

Press Enter on this item, a dialog box appears which lets you enter a password. You can enter no more than six letters or numbers. Press Enter after you have typed in the password. A second dialog box asks you to retype the password for confirmation. Press Enter after you have retyped it correctly. The password is required at boot time, or when the user enters the Setup utility.

*Removing the Password:*

Highlight this item and type in the current password. At the next dialog box press Enter to disable password protection.
# **Setup submenu: Save & Exit**

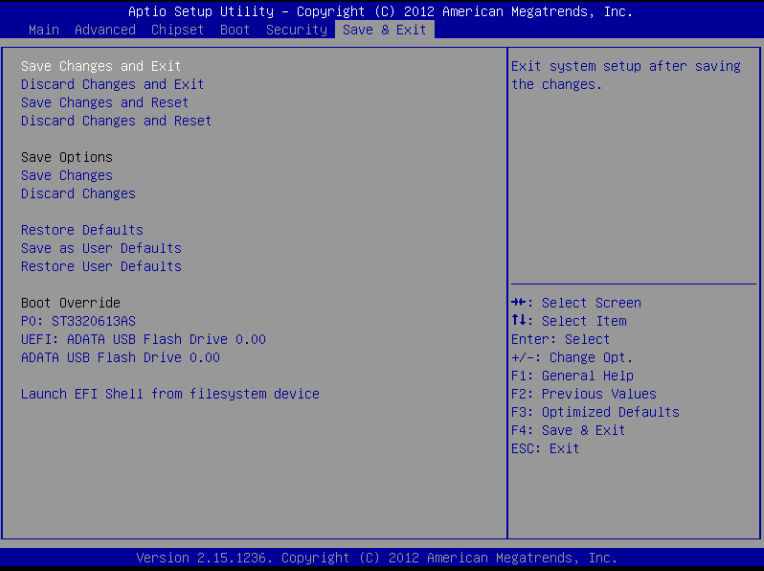

Options summary: (*default setting*)

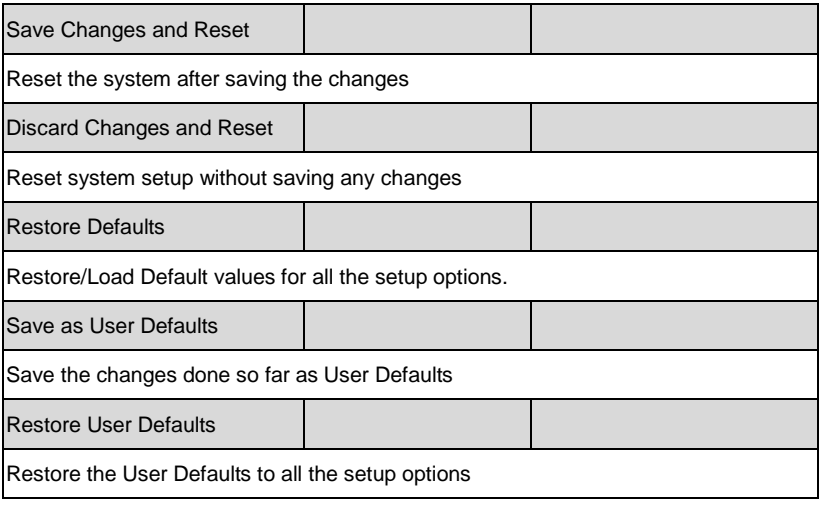

*Chapter 3 AMI BIOS Setup* 3-28

# **Chapter** 4

# **Driver Installation**

 *Chapter 4 Driver Installation* 4-1

The FSB-H81H comes with a DVD-ROM that contains all drivers and utilities that meet your needs.

# *Follow the sequence below to install the drivers:*

- Step 1 Install Chipset Driver
- Step 2 Install VGA Driver
- Step 3 Install USB3.0 Driver
- Step 4 Install Audio Driver
- Step 5 Install LAN Driver
- Step 6 Install ME Driver
- Step 7 Install UART Driver

# **4.1 Installation:**

Insert the FSB-H81H DVD-ROM into the DVD-ROM Drive. And install the drivers from Step 1 to Step 7 in order.

Step 1 – Install Chipset Driver

- 1. Click on the *STEP1-Chipset* folder and double click on the *infinst\_autol\_9.4.0.1027.exe* file
- 2. Follow the instructions that the window shows
- 3. The system will help you install the driver automatically
- Step 2 Install VGA Driver
	- 1. Click on the *STEP2-Graphic* folder and select the OS folder your system is
	- 2. Double click on the *Setup.exe* file located in each OS folder
	- 3. Follow the instructions that the window shows
	- 4. The system will help you install the driver automatically
- Step 3 Install USB3.0 Driver
	- 1. Click on the *STEP3-USB3.0* folder and double click on the *Setup.exe* file
	- 2. Follow the instructions that the window shows
	- 3. The system will help you install the driver automatically
- Step 4 Install Audio Driver
	- 1. Click on the *STEP4-Audio* folder and double click on the *Vista\_Win7\_Win8\_R271.exe* file
- 2. Follow the instructions that the window shows
- 3. The system will help you install the driver automatically
- Step 5 Install LAN Driver
	- 1. Click on the *STEP5-LAN* folder and select the OS folder your system is
	- 2. Double click on the *setup.exe* file located in each OS folder
	- 3. Follow the instructions that the window shows
	- 4. The system will help you install the driver automatically
- Step 6 Install ME Driver
	- 1. Click on the *STEP6-ME* folder and double click on the *setup.exe* file
	- 2. Follow the instructions that the window shows
	- 3. The system will help you install the driver automatically

# Step 7 – Install UART Driver

Windows 7

Step 1:

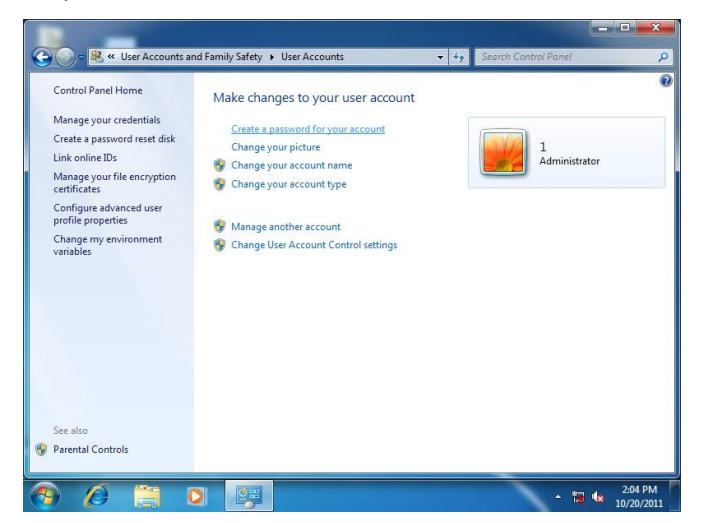

# Step 2:

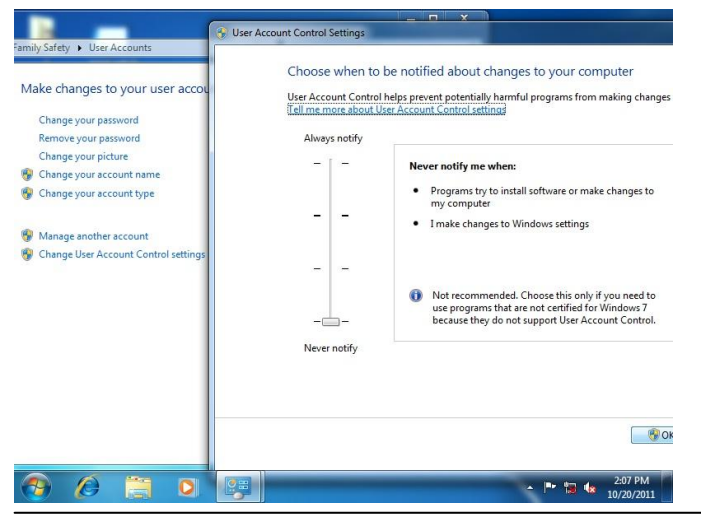

 *Chapter 4 Driver Installation* 4-5

# Step 3:

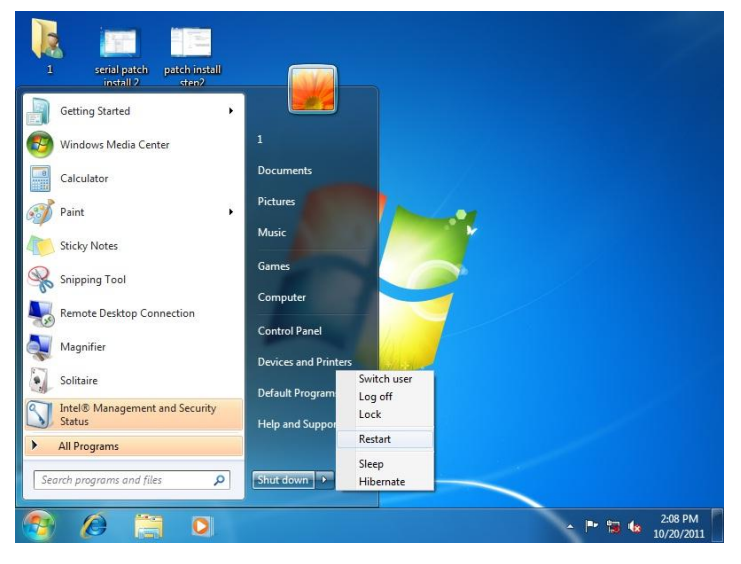

# Step 4:

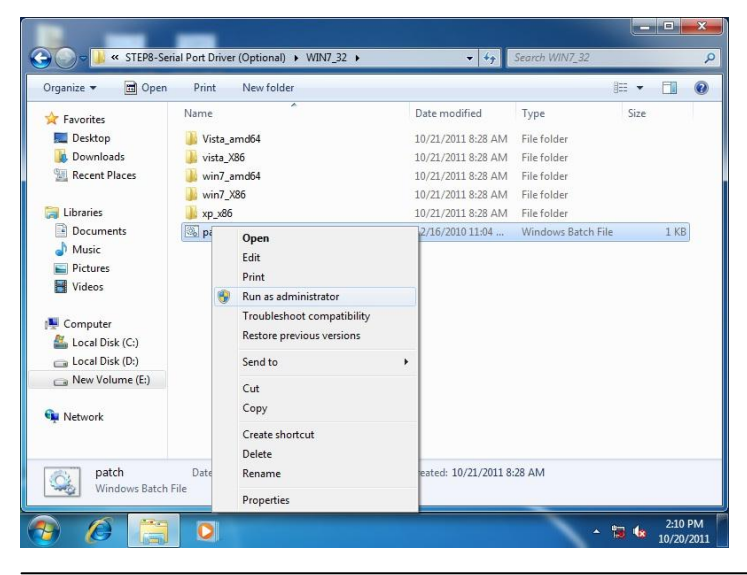

*Chapter 4 Driver Installation* 4-6

# Step 5:

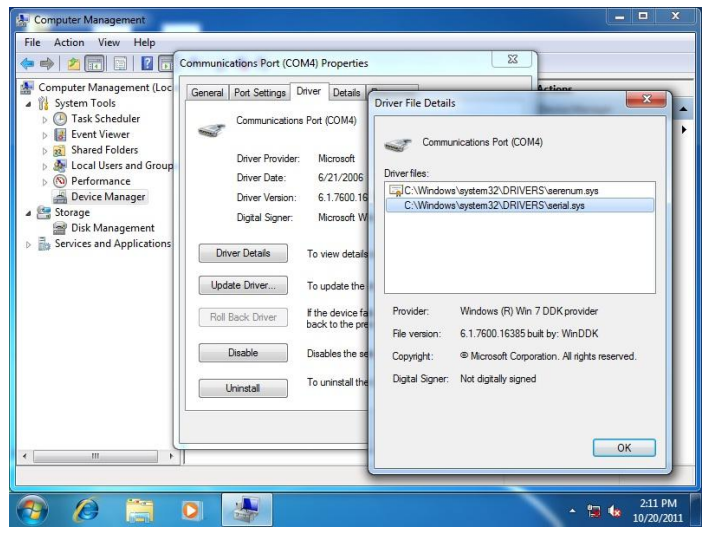

Windows 8

Step 1:

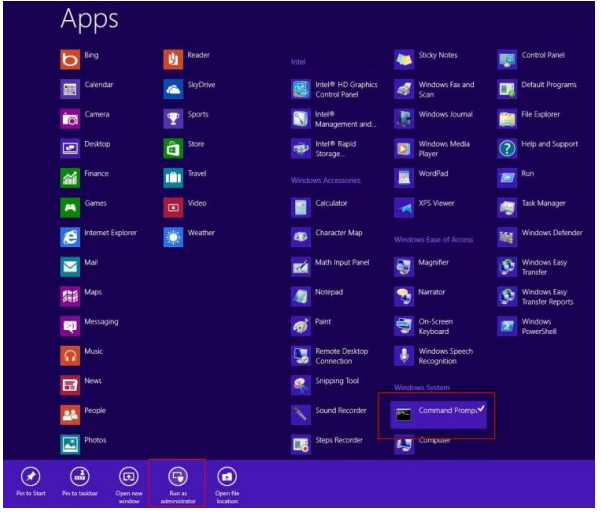

# Step 2:

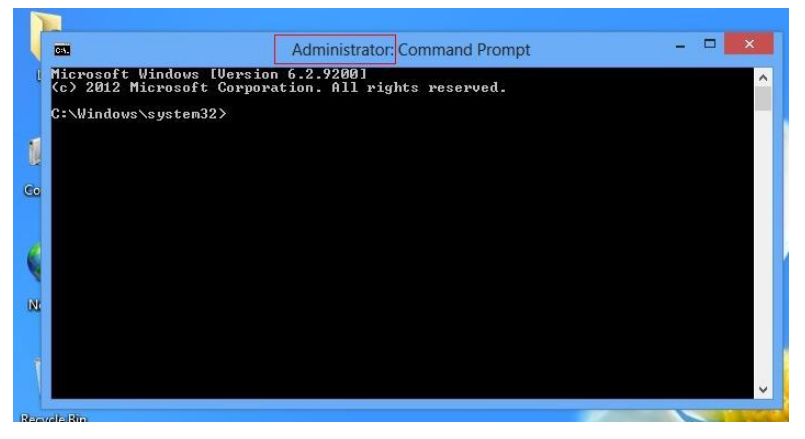

# Step 3:

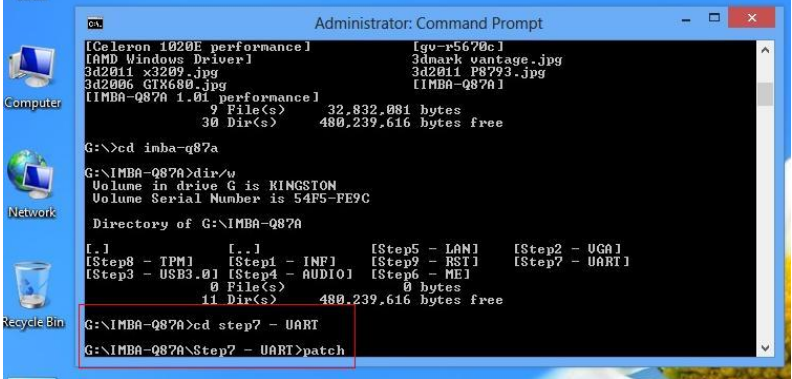

# Step 4:

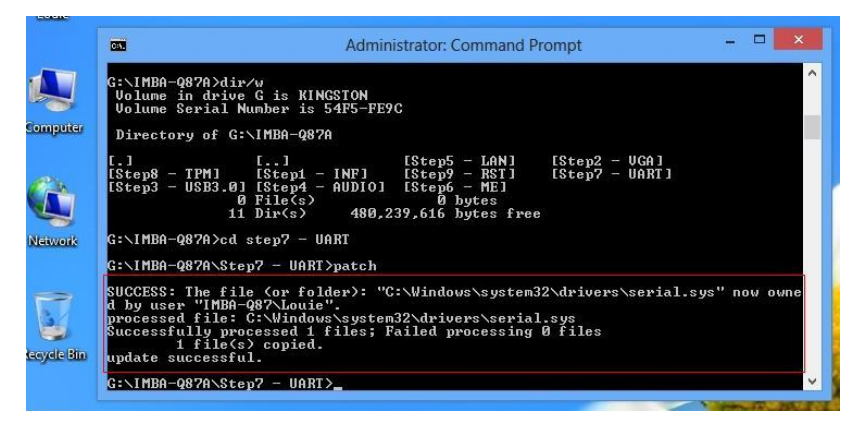

# Step 5:

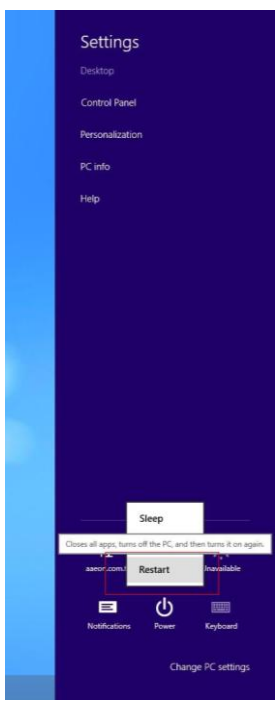

 *Chapter 4 Driver Installation* 4-9

# Step 6:

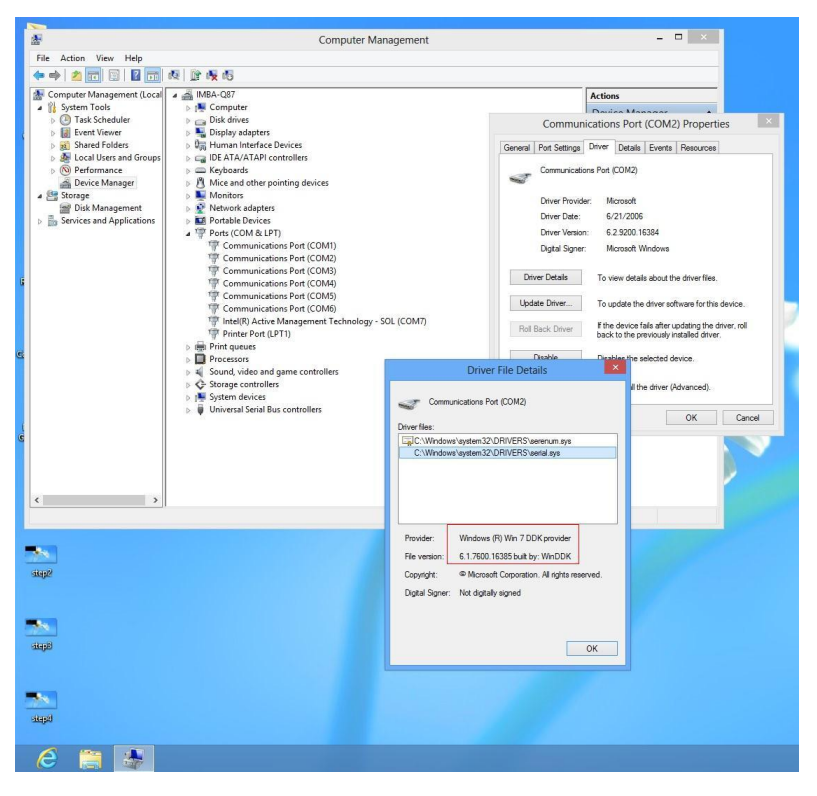

# Appendix A

# **Programming the Watchdog Timer**

*Appendix A Programming the Watchdog Timer* A-1

# **A.1 Programming**

FSB-H81H utilizes FINTEK 81866 chipset as its watchdog timer controller. Below are the procedures to complete its configuration and the AAEON initial watchdog timer program is also attached based on which you can develop customized program to fit your application.

# **Configuring Sequence Description**

After the hardware reset or power-on reset, the FINTEK 81866 enters the normal mode with all logical devices disabled except KBC. The initial state (enable bit ) of this logical device (KBC) is determined by the state of pin 121 (DTR1#) at the falling edge of the system reset during power-on reset.

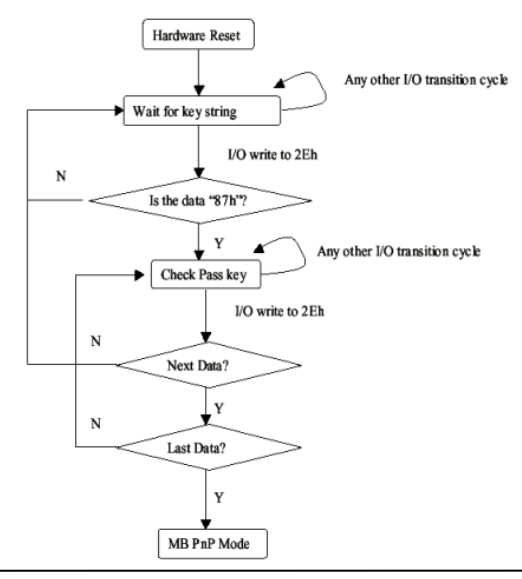

*Appendix A Programming the Watchdog Timer* A-2

There are three steps to complete the configuration setup: (1) Enter the MB PnP Mode; (2) Modify the data of configuration registers; (3) Exit the MB PnP Mode. Undesired result may occur if the MB PnP Mode is not exited normally.

# **(1) Enter the MB PnP Mode**

To enter the MB PnP Mode, four special I/O write operations are to be performed during Wait for Key state. To ensure the initial state of the key-check logic, it is necessary to perform four write opera-tions to the Special Address port (2EH). Two different enter keys are provided to select configuration ports (2Eh/2Fh) of the next step.

 $-0.4e.87$  $-0.4e.87$ (enable configuration)

# **(2) Modify the Data of the Registers**

All configuration registers can be accessed after entering the MB PnP Mode. Before accessing a selected register, the content of Index 07h must be changed to the LDN to which the register belongs, except some Global registers.

# **(3) Exit the MB PnP Mode**

Write exit key 0xAA to the index port.

-o 4e aa (disable configuration)

# **Watch Dog Timer 1, 2, 3 Control Register (Index=F5h,F6h,FAh Default=00h)**

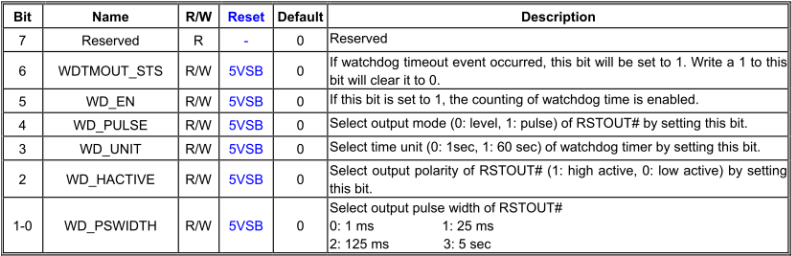

## 7.8.4 Watchdog Control Configuration Register 1-Index F5h

# 7.8.5 Watchdog Timer Configuration Register 2-Index F6h

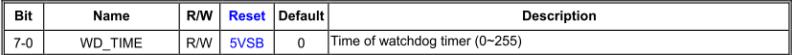

# 7.8.6 Watchdog PME Enable Configuration Register 2-Index FAh

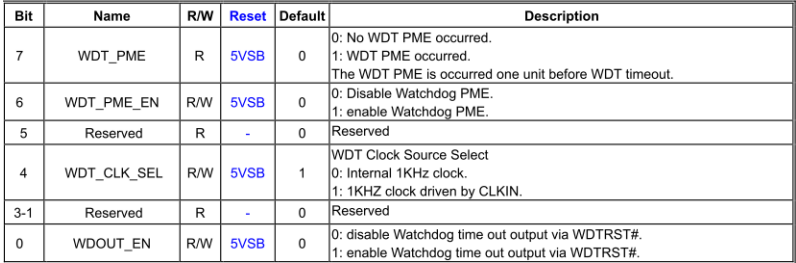

# **A.2 F81866 Watchdog Timer Initial Program**

# **Main**(){

```
aaeonSuperIOOpen();
```
aaeonWdtSetCountMode(BOOL bMinute); // Set wdt count mode

aaeonWdtSetTimeoutCount(BYTE tTimeout); // Set wdt timer

aaeonWdtSetEnable(BOOL bEnable); // Enable wdt

```
aaeonSuperIOClose();
```

```
}
```
Void aaeonSuperIOOpen(){ // Config F81866 Entry key aaeonioWritePortByte(F81866\_INDEX, 0x87); aaeonioWritePortByte(F81866\_INDEX, 0x87);

}

Void aaeonWdtSetCountMode(BOOL bMinute){

```
BYTE WDT_CONTROL = f81866ReadByte(F81866_WDT_CONTROL_REG);
```
if(bMinute)

```
f81866WriteByte(F81866_WDT_CONTROL_REG, WDT_CONTROL | 0x08);
```
else

```
f81866WriteByte(F81866_WDT_CONTROL_REG, WDT_CONTROL & 0xF7);
```
}

```
Void aaeonWdtSetTimeoutCount(BYTE tTimeout){
```
f81866SetLdn(0x07);

f81866WriteByte(F81866\_WDT\_TIME\_REG, tTimeout);

}

Void aaeonWdtSetEnable(BOOL bEnable){

f81866SetLdn(0x07);

if(bEnable){

f81866WriteByte(0x30, 0x01);

WDT\_BASE\_ADDR =

(f81866ReadByte(F81866\_WDT\_BASEADDR\_REG\_MSB) << 8)

| f81866ReadByte(F81866\_WDT\_BASEADDR\_REG\_LSB);

WDT\_STATUS = f81866ReadByte(F81866\_WDT\_CONTROL\_REG);

f81866WriteByte(F81866\_WDT\_CONTROL\_REG, WDT\_STATUS | 0x20);

WDT\_STATUS = f81866ReadByte(F81866\_WDT\_PME\_REG);

f81866WriteByte(F81866\_WDT\_PME\_REG, WDT\_STATUS | 0x01);

}else{

}

}

```
f81866WriteByte(0x30, 0x00);
WDT_BASE_ADDR = 0;
WDT_STATUS = f81866ReadByte(F81866_WDT_CONTROL_REG);
f81866WriteByte(F81866_WDT_CONTROL_REG, WDT_STATUS & 0xDF);
WDT_STATUS = f81866ReadByte(F81866_WDT_PME_REG);
f81866WriteByte(F81866_WDT_PME_REG, WDT_STATUS & 0xFE);
```
# Void aaeonSuperIOClose(){

aaeonioWritePortByte(F81866\_INDEX, 0xaa);

}

# Appendix B

# **I/O Information**

# **B.1 I/O Address Map**

| J Input/output (IO)                                                 |
|---------------------------------------------------------------------|
| [00000000 - 0000001F] Direct memory access controller               |
| <b>M</b> [00000000 - 00000CF7] PCI bus                              |
| [100000010 - 0000001F] Motherboard resources                        |
| [14] [00000020 - 00000021] Programmable interrupt controller        |
| [00000022 - 0000003F] Motherboard resources                         |
| [00000024 - 00000025] Programmable interrupt controller             |
| [00000028 - 00000029] Programmable interrupt controller             |
| [0000002C - 0000002D] Programmable interrupt controller             |
| [0000002E - 0000002F] Motherboard resources                         |
| [00000030 - 00000031] Programmable interrupt controller             |
| [100000034 - 00000035] Programmable interrupt controller            |
| [00000038 - 00000039] Programmable interrupt controller             |
| [0000003C - 0000003D] Programmable interrupt controller             |
| [00000040 - 00000043] System timer                                  |
| <b>E [00000044 - 0000005F]</b> Motherboard resources                |
| [0000004E - 0000004F] Motherboard resources                         |
| <b>L</b> [00000050 - 00000053] System timer                         |
| [00000061 - 00000061] Motherboard resources                         |
| 1. [00000062 - 00000063] Motherboard resources                      |
| [400000063 - 00000063] Motherboard resources                        |
| [00000065 - 00000065] Motherboard resources                         |
| <b>E</b> [00000065 - 0000006F] Motherboard resources                |
| <b>E</b> [00000067 - 00000067] Motherboard resources                |
| 1 [00000070 - 00000070] Motherboard resources                       |
| [00000070 - 00000077] System CMOS/real time clock                   |
| [00000072 - 0000007F] Motherboard resources                         |
| 1. [00000080 - 00000080] Motherboard resources                      |
| 1. [00000080 - 00000080] Motherboard resources                      |
| [00000081 - 00000091] Direct memory access controller               |
| 100000084 - 00000086] Motherboard resources                         |
|                                                                     |
| [0000008C - 0000008E] Motherboard resources                         |
| [00000090 - 0000009F] Motherboard resources                         |
| [00000092 - 00000092] Motherboard resources                         |
| [14] [00000093 - 0000009F] Direct memory access controller          |
| [000000A0 - 000000A1] Programmable interrupt controller إلياني      |
| [000000A2 - 000000BF] Motherboard resources                         |
|                                                                     |
| [000000A8 - 000000A9] Programmable interrupt controller             |
| [000000AC - 000000AD]  Programmable interrupt controller إليه إليهم |
| 1900000B0 - 000000B1] Programmable interrupt controller             |

*Appendix B I/O Information* B-2

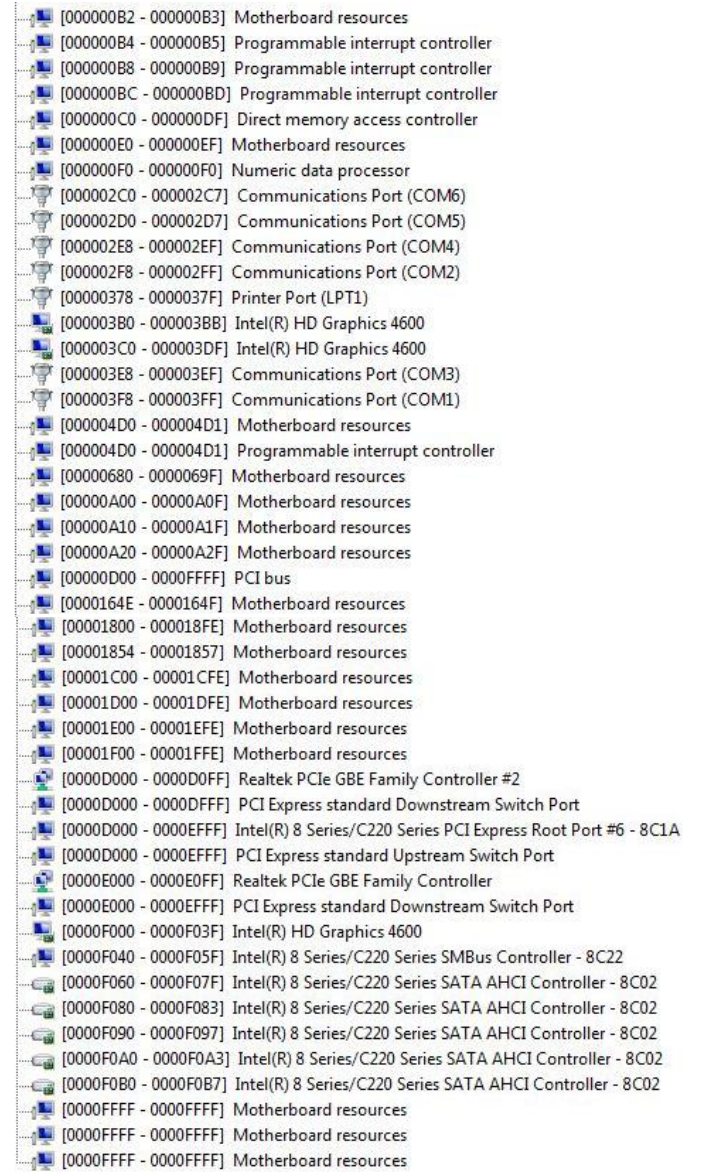

# **B.2 Memory Address Map**

| Memory                                                                             |
|------------------------------------------------------------------------------------|
| [1600] [000A0000 - 000BFFFF] Intel(R) HD Graphics 4600                             |
| 1000A0000 - 000BFFFF] PCI bus                                                      |
| <b>M</b> [000D0000 - 000D3FFF] PCI bus                                             |
| [1000D4000 - 000D7FFF] PCI bus                                                     |
| <b>MI [000D8000 - 000DBFFF] PCI bus</b>                                            |
| [600DC000 - 000DFFFF] PCI bus                                                      |
| [000E0000 - 000E3FFF] PCI bus                                                      |
| <b>M</b> [000E4000 - 000E7FFF] PCI bus                                             |
| <b>M</b> [DF200000 - FEAFFFFF] PCI bus                                             |
| [E0000000 - EFFFFFFF] Intel(R) HD Graphics 4600                                    |
| [F0000000 - F0003FFF] Realtek PCIe GBE Family Controller #2                        |
| [F0000000 - F00FFFFF] PCI Express standard Downstream Switch Port                  |
| F0000000 - F01FFFFF] Intel(R) 8 Series/C220 Series PCI Express Root Port #6 - 8C1A |
| F0000000 - F01FFFFF] PCI Express standard Upstream Switch Port                     |
| [F0100000 - F0103FFF] Realtek PCIe GBE Family Controller                           |
| [F0100000 - F01FFFFF] PCI Express standard Downstream Switch Port                  |
| [F7800000 - F7BFFFFF] Intel(R) HD Graphics 4600                                    |
| [F7C00000 - F7C00FFF] Realtek PCIe GBE Family Controller #2                        |
| [F7C00000 - F7CFFFFF] PCI Express standard Downstream Switch Port                  |
| F7C00000 - F7DFFFFF] Intel(R) 8 Series/C220 Series PCI Express Root Port #6 - 8C1A |
| [F7C00000 - F7DFFFFF] PCI Express standard Upstream Switch Port                    |
| [F7D00000 - F7D00FFF] Realtek PCIe GBE Family Controller                           |
| [F7D00000 - F7DFFFFF] PCI Express standard Downstream Switch Port                  |
| F7E00000 - F7E0FFFF] Intel(R) USB 3.0 eXtensible Host Controller                   |
| [F7E10000 - F7E13FFF] High Definition Audio Controller                             |
| [F7E15000 - F7E150FF] Intel(R) 8 Series/C220 Series SMBus Controller - 8C22        |
| [F7E16000 - F7E167FF] Intel(R) 8 Series/C220 Series SATA AHCI Controller - 8C02    |
| [F7E17000 - F7E173FF] Intel(R) 8 Series/C220 Series USB EHCI #1 - 8C26             |
| F7E18000 - F7E183FF] Intel(R) 8 Series/C220 Series USB EHCI #2 - 8C2D              |
| [F7E1A000 - F7E1A00F] Intel(R) Management Engine Interface                         |
| F7FDF000 - F7FDFFFF] Motherboard resources                                         |
| F7FE0000 - F7FEFFFF] Motherboard resources                                         |
| F8000000 - FBFFFFFF] Motherboard resources                                         |
| <b>Example 1</b> [FED00000 - FED003FF] High precision event timer                  |
| FED10000 - FED17FFF] Motherboard resources                                         |
| FED18000 - FED18FFF] Motherboard resources                                         |
| FED19000 - FED19FFF] Motherboard resources                                         |
| FED1C000 - FED1FFFF] Motherboard resources                                         |
| FED20000 - FED3FFFF] Motherboard resources                                         |
| FED40000 - FED44FFF] System board                                                  |
| FED45000 - FED8FFFF] Motherboard resources                                         |
| FED90000 - FED93FFF] Motherboard resources                                         |
| FEE00000 - FEEFFFFF] Motherboard resources                                         |
| [FF000000 - FFFFFFFF] Intel(R) 82802 Firmware Hub Device                           |
| FF000000 - FFFFFFFFF Motherboard resources                                         |

*Appendix B I/O Information* B-4

# **B.3 IRQ Mapping Chart**

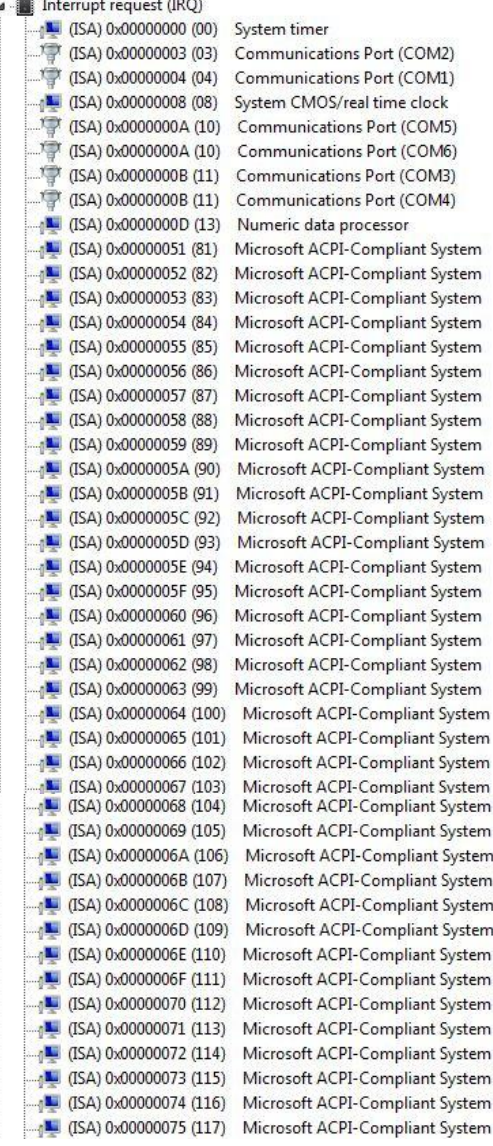

(ISA) 0x00000076 (118) Microsoft ACPI-Compliant System (ISA) 0x00000077 (119) Microsoft ACPI-Compliant System (ISA) 0x00000078 (120) Microsoft ACPI-Compliant System [ISA] 0x00000079 (121) Microsoft ACPI-Compliant System T (ISA) 0x0000007A (122) Microsoft ACPI-Compliant System (ISA) 0x0000007B (123) Microsoft ACPI-Compliant System (ISA) 0x0000007C (124) Microsoft ACPI-Compliant System (ISA) 0x0000007D (125) Microsoft ACPI-Compliant System [ISA] 0x0000007E (126) Microsoft ACPI-Compliant System [ISA] 0x0000007F (127) Microsoft ACPI-Compliant System (ISA) 0x0000080 (128) Microsoft ACPI-Compliant System (ISA) 0x00000081 (129) Microsoft ACPI-Compliant System [ISA] 0x0000082 (130) Microsoft ACPI-Compliant System (ISA) 0x00000083 (131) Microsoft ACPI-Compliant System [ISA] 0x00000084 (132) Microsoft ACPI-Compliant System (ISA) 0x00000085 (133) Microsoft ACPI-Compliant System (ISA) 0x0000086 (134) Microsoft ACPI-Compliant System TL (ISA) 0x0000087 (135) Microsoft ACPI-Compliant System (ISA) 0x00000088 (136) Microsoft ACPI-Compliant System (ISA) 0x00000089 (137) Microsoft ACPI-Compliant System [ISA] 0x0000008A (138) Microsoft ACPI-Compliant System (ISA) 0x0000008B (139) Microsoft ACPI-Compliant System TH (ISA) 0x0000008C (140) Microsoft ACPI-Compliant System [ISA] 0x000008D (141) Microsoft ACPI-Compliant System (ISA) 0x0000008E (142) Microsoft ACPI-Compliant System (ISA) 0x000008F (143) Microsoft ACPI-Compliant System [ISA] 0x00000090 (144) Microsoft ACPI-Compliant System [ISA] 0x00000091 (145) Microsoft ACPI-Compliant System [ISA] 0x00000092 (146) Microsoft ACPI-Compliant System (ISA) 0x00000093 (147) Microsoft ACPI-Compliant System (ISA) 0x0000094 (148) Microsoft ACPI-Compliant System (ISA) 0x00000095 (149) Microsoft ACPI-Compliant System (ISA) 0x00000096 (150) Microsoft ACPI-Compliant System [ISA] 0x00000097 (151) Microsoft ACPI-Compliant System [ISA] 0x0000098 (152) Microsoft ACPI-Compliant System [ISA] 0x00000099 (153) Microsoft ACPI-Compliant System (ISA) 0x000009A (154) Microsoft ACPI-Compliant System (ISA) 0x0000009B (155) Microsoft ACPI-Compliant System [ISA] 0x000009C (156) Microsoft ACPI-Compliant System [ISA] 0x0000009D (157) Microsoft ACPI-Compliant System [ISA] 0x000009E (158) Microsoft ACPI-Compliant System [ISA] 0x0000009F (159) Microsoft ACPI-Compliant System [ISA] 0x000000A0 (160) Microsoft ACPI-Compliant System (ISA) 0x000000A1 (161) Microsoft ACPI-Compliant System (ISA) 0x000000A2 (162) Microsoft ACPI-Compliant System (ISA) 0x000000A3 (163) Microsoft ACPI-Compliant System (ISA) 0x000000A4 (164) Microsoft ACPI-Compliant System (ISA) 0x000000A5 (165) Microsoft ACPI-Compliant System [ISA] 0x000000A6 (166) Microsoft ACPI-Compliant System [ISA] 0x000000A7 (167) Microsoft ACPI-Compliant System [ISA] 0x000000A8 (168) Microsoft ACPI-Compliant System [ISA] 0x000000A9 (169) Microsoft ACPI-Compliant System

*Appendix B I/O Information* B-6

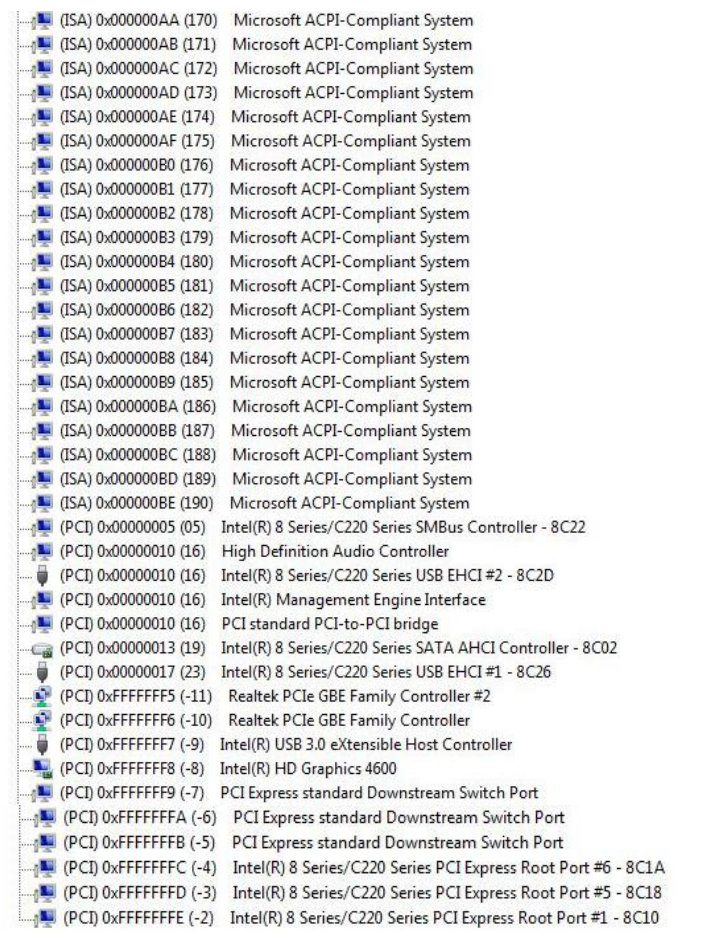

# **B.4 DMA Channel Assignments**

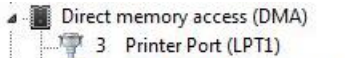

4 Direct memory access controller

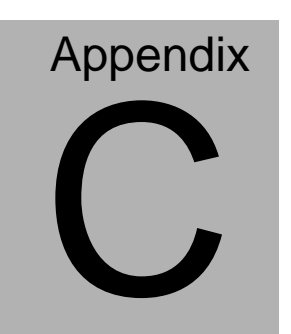

# **Mating Connector**

# **C.1 List of Mating Connectors and Cables**

The table notes mating connectors and available cables.

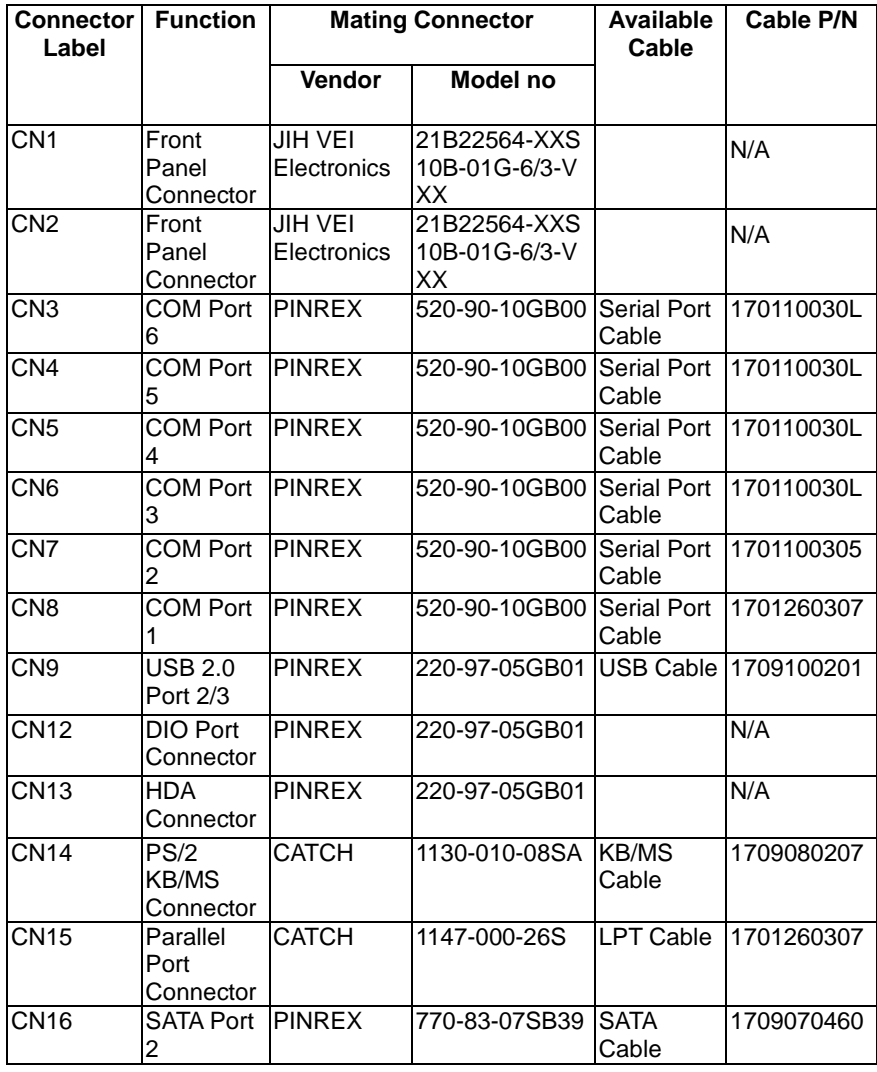

*Appendix C Mating Connector* C - 2

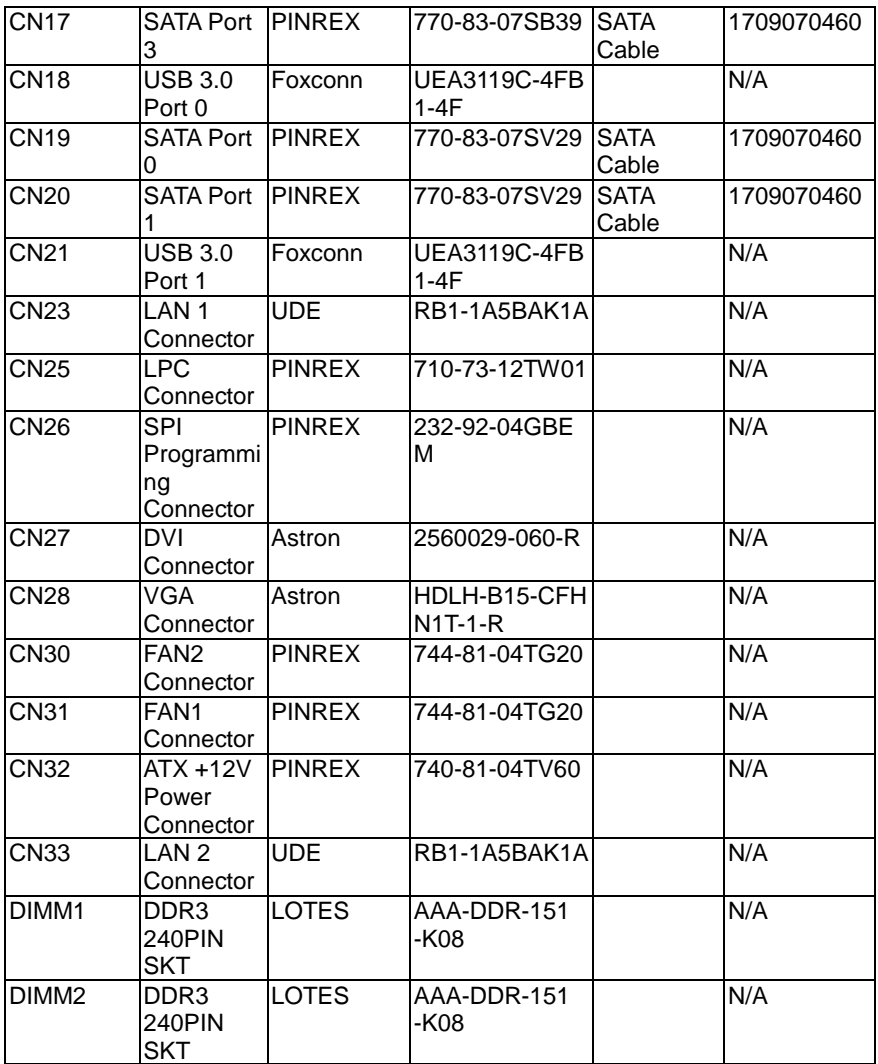

# Appendix **D**

**DIO**

*Appendix D DIO* D**-**1

# **D.1 DIO**

# The related register for configuring DIO is list as follows:

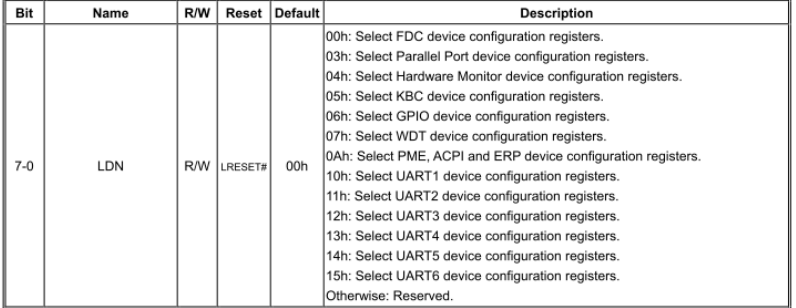

# 7.1.2 Logic Device Number Register (LDN) - Index 07h

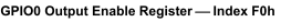

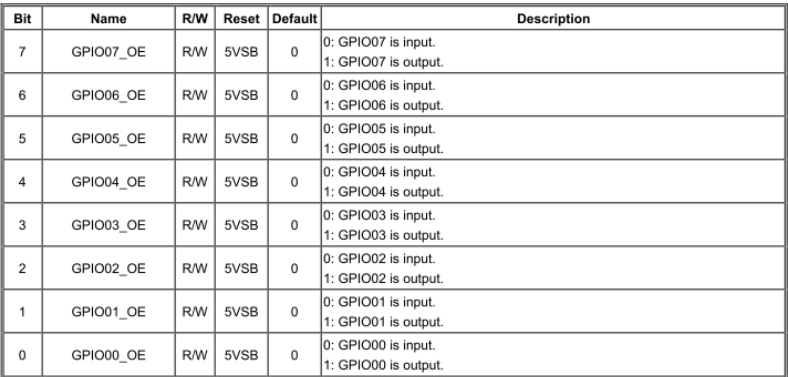

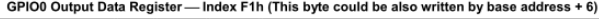

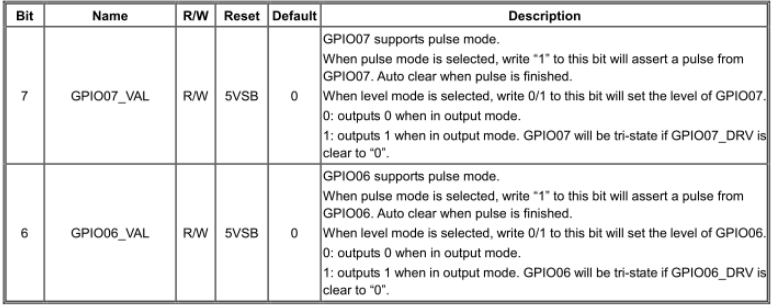

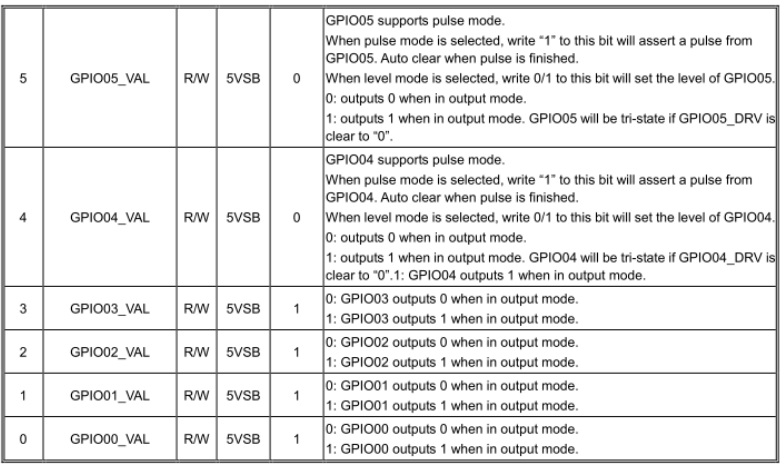

# GPIO0 Drive Enable Register - Index F3h

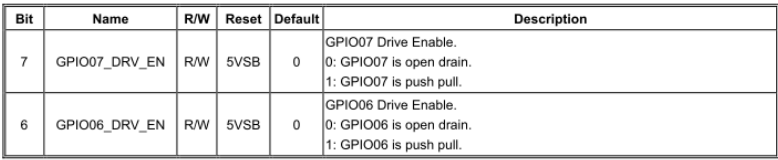

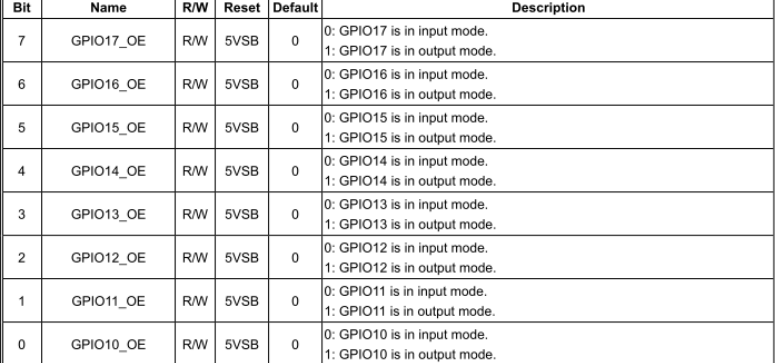

## GPIO1 Output Enable Register - Index E0h

# GPIO1 Output Data Register - Index E1h (This byte could be also written by base address + 7)

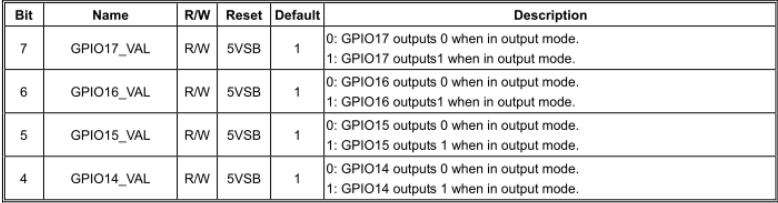

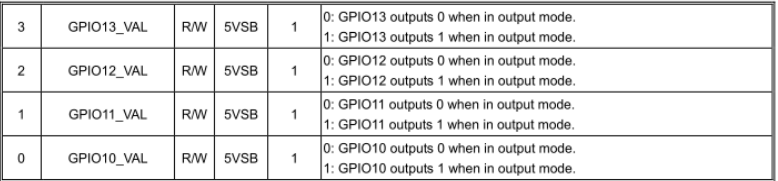

# GPIO1 Pin Status Register - Index E2h (This byte could be also read by base address + 7)

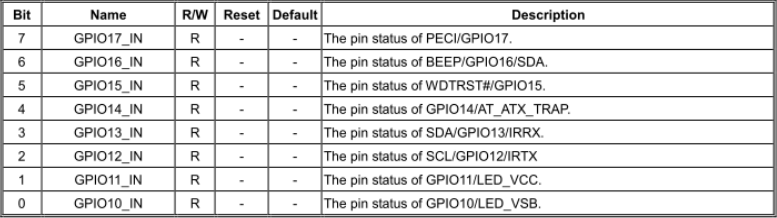

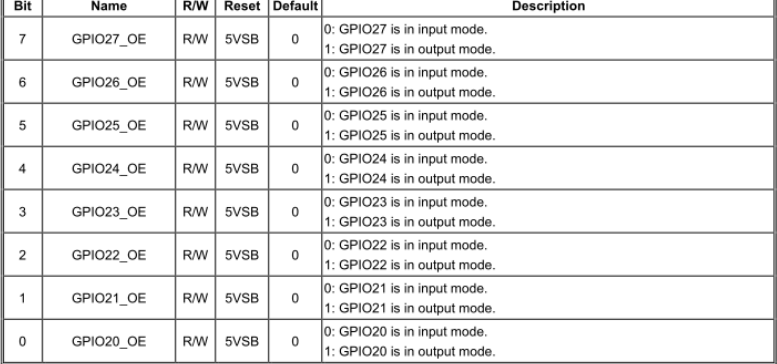

## GPIO2 Output Enable Register-Index D0h

# GPIO2 Output Data Register — Index D1h (This byte could be also written by base address + 8 if<br>GPIO\_DEC\_RANGE is set to "1")

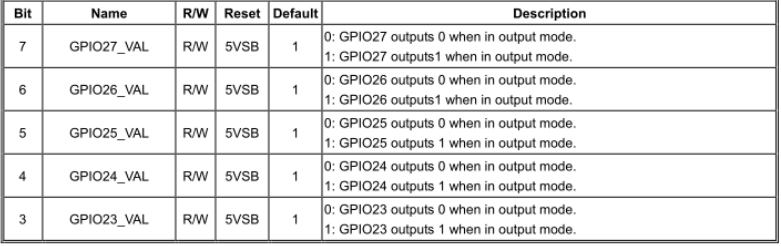

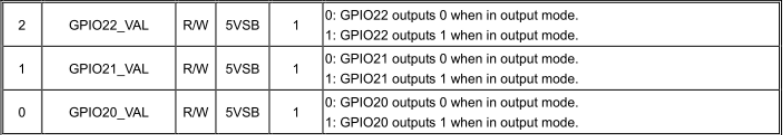

GPIO2 Pin Status Register — Index D2h (This byte could be also read by base address + 8 if<br>GPIO\_DEC\_RANGE is set to "1")

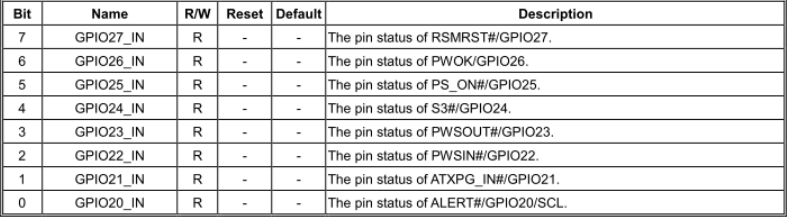

The following is a sample code for DIO8 as input & DIO1 as output high (GPIO00, GPIO20)

Outportb(0x2E,0x87); //enter configuration Outportb(0x2E,0x87);

Outportb(0x2E,0x07); //set LDN

Outportb(0x2F,0x06);

Outportb(0x2E,0xF0); //GPIO set 0 register Outportb(0x2F,xxxxxxx0b); //Set GPIO00 (DIO8) as input mode

Outportb(0x2E,0xD0); //GPIO set 2 register

Outportb(0x2F,xxxxxxx1b); //Set GPIO20 (DIO1) as output mode

Outportb(0x2E,0xD1); //GPIO output data register

Outportb(0x2F,xxxxxxx1b); //DIO1 as High

Outportb(0x2E,0xAA); //exit configuration